Uporabniški priročnik

© Copyright 2014 Hewlett-Packard Development Company, L.P.

Bluetooth je blagovna znamka svojega lastnika, ki jo družba Hewlett-Packard Company uporablja na podlagi licence. Intel, Celeron in Pentium so blagovne znamke podjetja Intel Corporation v ZDA in drugih državah. Microsoft in Windows sta registrirani blagovni znamki skupine Microsoftovih podjetij v ZDA.

Informacije v tem priročniku se lahko spremenijo brez predhodnega obvestila. Edine garancije za HP-jeve izdelke oziroma storitve so navedene v izrecnih izjavah o garanciji, priloženih tem izdelkom oziroma storitvam. Noben del tega dokumenta se ne sme razlagati kot dodatna garancija. HP ni odgovoren za tehnične ali uredniške napake ali pomanjkljivosti v tem dokumentu.

Prva izdaja: september 2014

Št. dela dokumenta: 795063-BA1

#### Obvestilo o izdelku

V tem priročniku so opisane funkcije, ki so skupne večini modelov. Nekatere funkcije morda niso na voljo v vašem računalniku.

Vse funkcije niso na voljo v vseh izdajah sistema Windows. Ta računalnik lahko za izkoriščanje vseh funkcij, ki jih nudi sistem Windows, zahteva nadgrajeno in/ali ločeno kupljeno strojno opremo, gonilnike in/ali programsko opremo. Podrobnosti so na voljo na naslovu [http://www.microsoft.com.](http://www.microsoft.com)

Za dostop do najnovejšega uporabniškega priročnika pojdite na [http://www.hp.com/](http://www.hp.com/support) [support](http://www.hp.com/support) in izberite svojo državo. Izberite Gonilniki in prenosi in sledite navodilom na zaslonu.

#### Pogoji programske opreme

Kadar nameščate, kopirate, prenašate v svoj računalnik ali kako drugače uporabljate kateri koli vnaprej nameščen programski izdelek v tem računalniku, vas zavezujejo določila HP-jeve Licenčne pogodbe za končnega uporabnika (EULA). Če ne sprejmete teh licenčnih pogojev, je vaše edino pravno sredstvo, da v 14 dneh vrnete celoten neuporabljen izdelek (strojno in programsko opremo) prodajalcu, ki vam bo v skladu s svojim pravilnikom o povračilih povrnil kupnino.

Če želite dodatne informacije ali zahtevati celotno vračilo zneska, ki ste ga plačali za računalnik, se obrnite na svojega prodajalca.

### Varnostno opozorilo

**△ OPOZORILO!** Da zmanjšate možnost poškodb, povezanih s pregretjem računalnika, ga ne polagajte neposredno v naročje in ne zapirajte prezračevalnih rež računalnika. Računalnik uporabljajte samo na trdnih in ravnih površinah. Pretoka zraka ne smejo ovirati trdi predmeti, kot je tiskalnik v neposredni bližini, ali mehki predmeti, npr. blazine, odeje ali oblačila. Poleg tega se napajalnik za izmenični tok med delovanjem ne sme dotikati kože ali mehke površine, kot so blazine, preproge ali oblačila. Računalnik in napajalnik sta izdelana v skladu z mednarodnimi standardi za varnost opreme za informacijsko tehnologijo (IEC 60950-1), ki opredeljujejo najvišjo dovoljeno temperaturo površin, dostopnih uporabnikom.

### Nastavitev konfiguracije procesorja (samo pri nekaterih modelih)

POMEMBNO: Nekateri modeli računalnikov so konfigurirani s procesorjem serije Intel® Pentium® N35xx ali Celeron® N28xx/N29xx in operacijskim sistemom Windows®. Če je vaš računalnik konfiguriran tako, kot je opisano, ne spreminjajte nastavitve konfiguracije procesorja v datoteki msconfig.exe iz štirih ali dveh procesorjev v enega. V tem primeru se računalnik ne bo znova zagnal. Za obnovitev izvirnih nastavitev boste morali ponastaviti tovarniške nastavitve.

# **Kazalo**

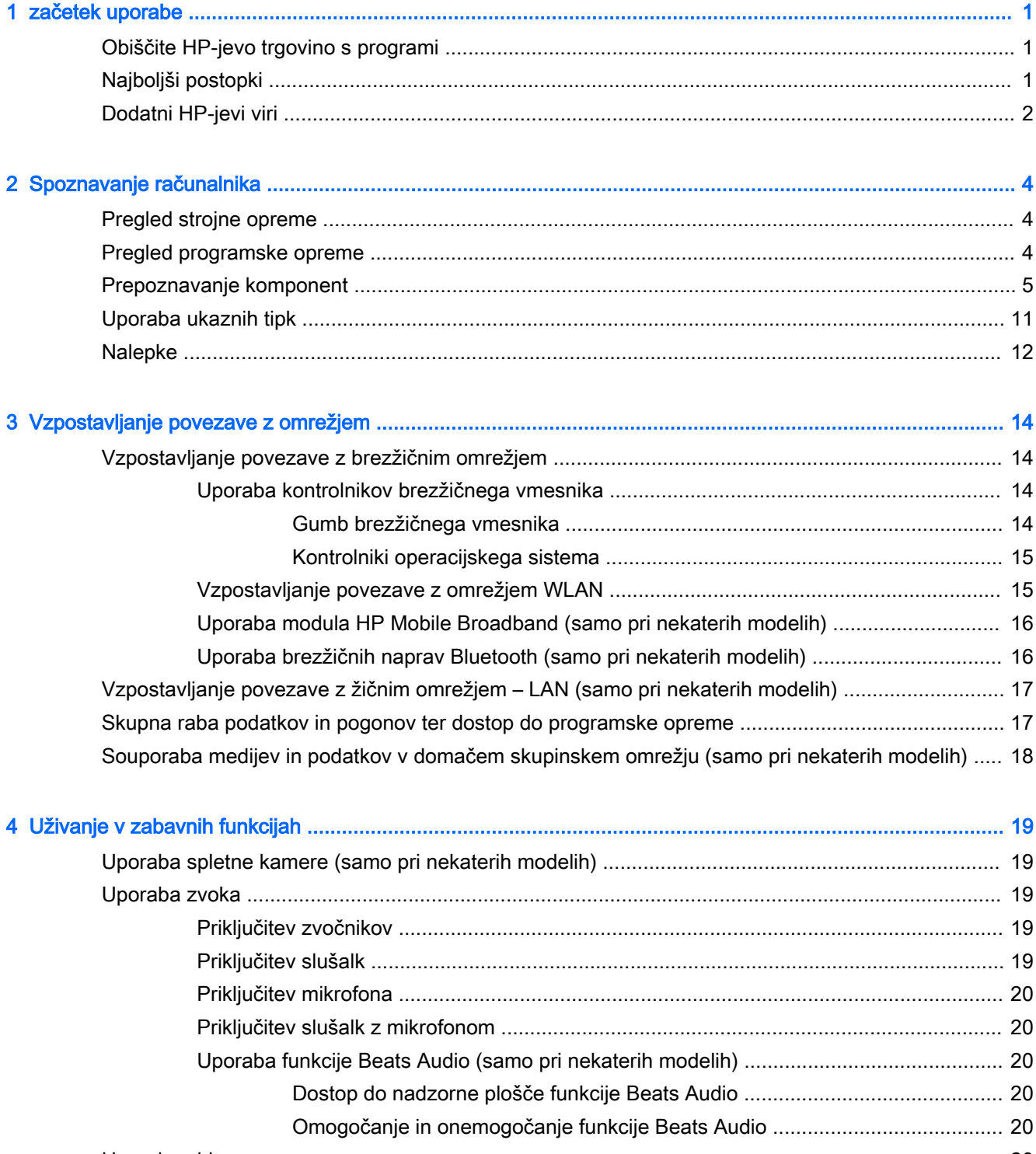

Priključevanje video naprav s kablom VGA (samo pri nekaterih modelih) ......................... 21

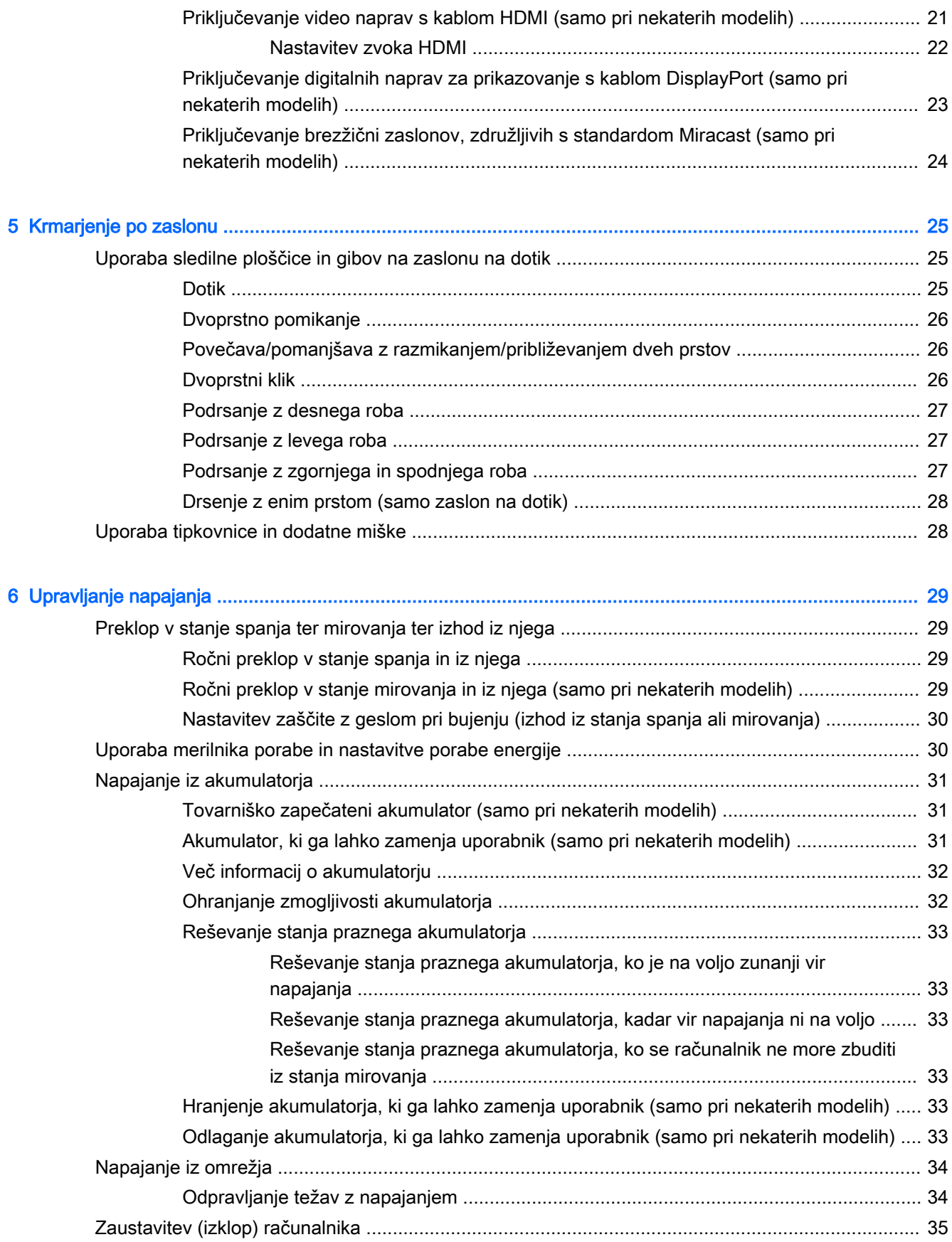

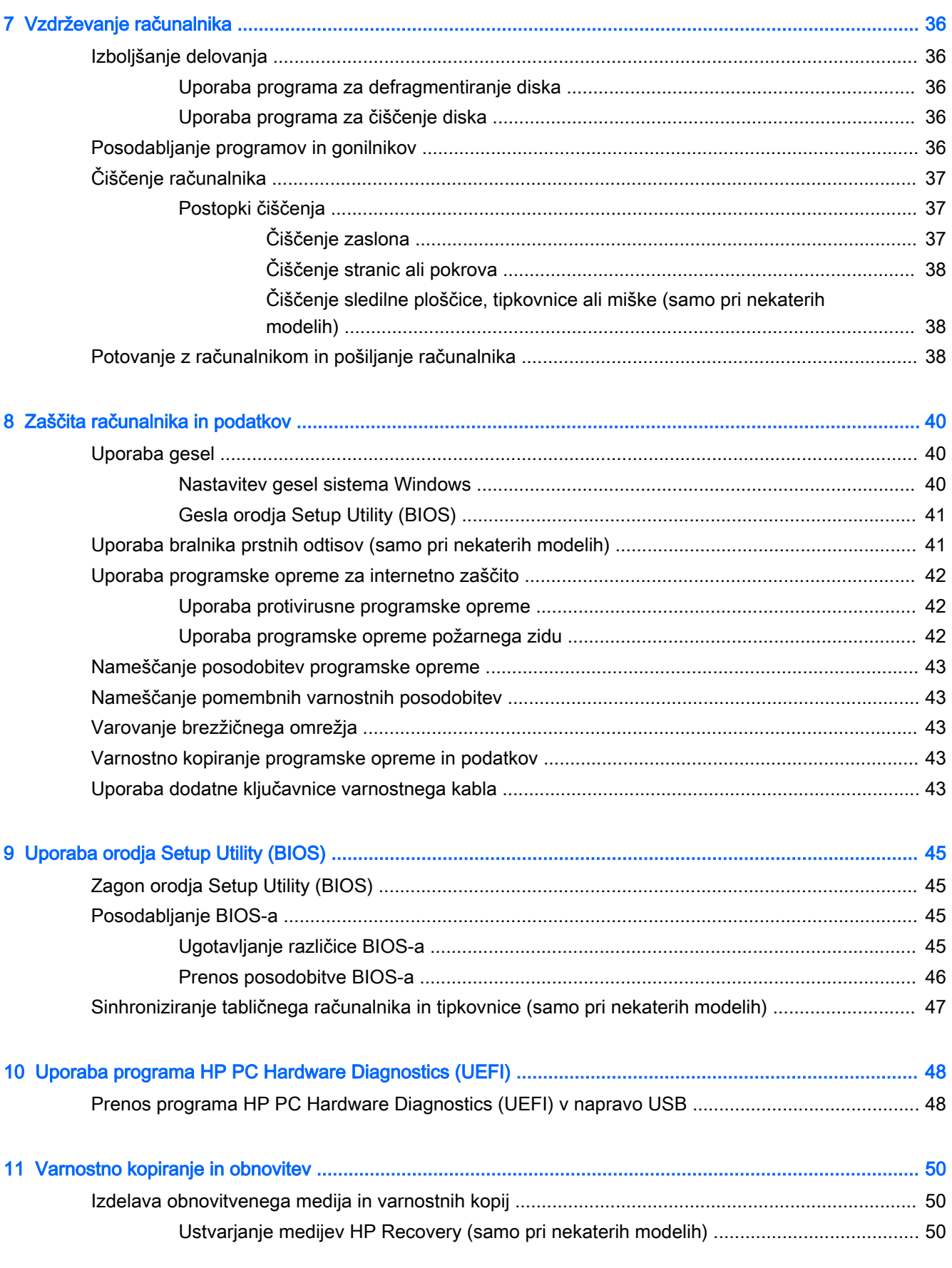

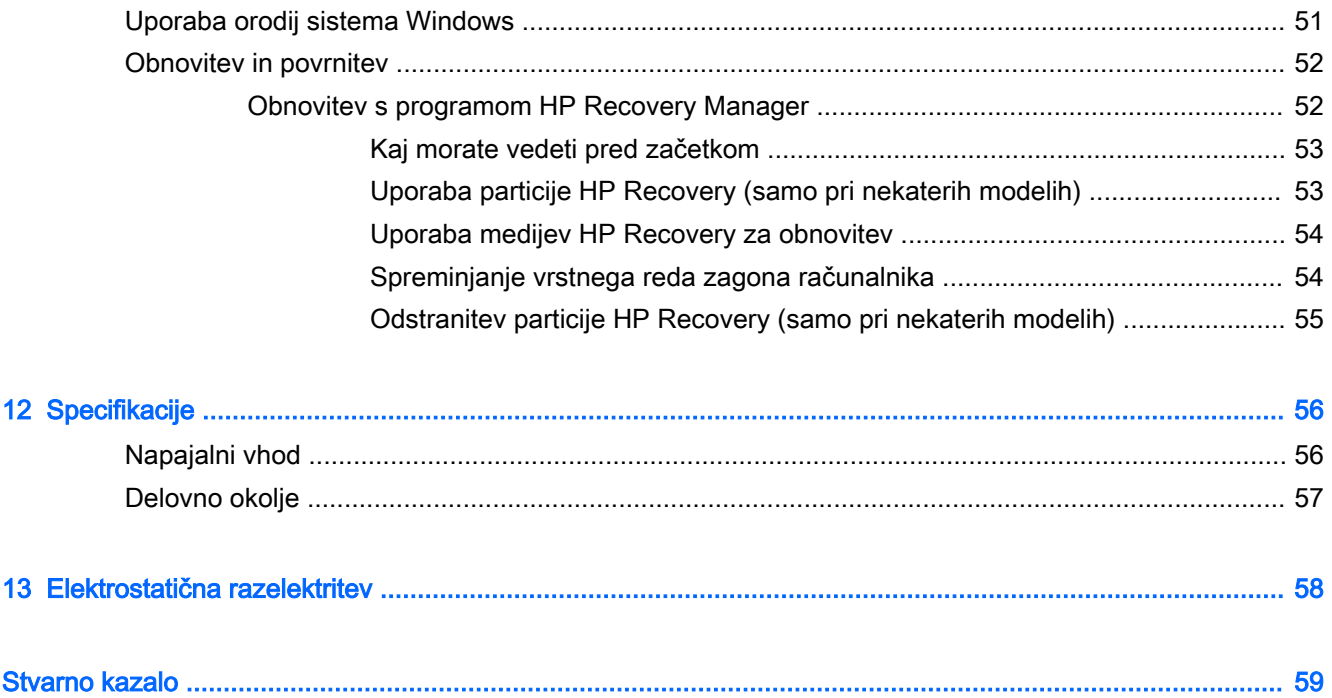

# <span id="page-10-0"></span>1 začetek uporabe

Ta računalnik je zmogljivo orodje, ki je zasnovano za izboljšanje vašega dela in zabave. V tem poglavju preberite o najboljših postopkih po nastavitvi računalnika in o tem, kje lahko najdete še več HP-jevih virov.

## Obiščite HP-jevo trgovino s programi

HP-jeva trgovina s programi nudi široko paleto priljubljenih iger, programov za zabavo in glasbo, programov za storilnost in ekskluzivnih HP-jevih programov, ki jih lahko prenesete na začetni zaslon. Ponudbo redno posodabljamo in vključuje regionalno vsebino in ponudbe za posamezne države. V HP-jevi trgovini s programi večkrat preverite, ali so na voljo nove in posodobljene funkcije.

**POMEMBNO:** Za dostopanje do HP-jeve trgovine s programi morate biti povezani v internet.

Postopek za prikaz in prenos programa:

- 1. Na začetnem zaslonu izberite program Trgovina.
- 2. Za prikaz vseh razpoložljivih programov izberite HP-jev izbor.

**EX OPOMBA:** Možnost HP-jev izbor je na voljo samo v nekaterih državah.

3. Izberite program, ki ga želite prenesti, nato pa upoštevajte navodila na zaslonu. Ko se prenos konča, se program prikaže na zaslonu »Vsi programi«.

## Najboljši postopki

Ko nastavite in registrirate računalnik, priporočamo, da izvedete naslednje korake, da boste čim bolje izkoristili svojo pametno naložbo:

- Varnostno kopirajte trdi disk, tako da ustvarite obnovitvene medije. Glejte [Varnostno kopiranje in](#page-59-0) [obnovitev na strani 50.](#page-59-0)
- Vzpostavite povezavo z žičnim ali brezžičnim omrežjem, če tega še niste storili. Podrobnosti najdete v razdelku [Vzpostavljanje povezave z omrežjem na strani 14](#page-23-0).
- Spoznajte strojno in programsko opremo računalnika. Za več informacij glejte razdelek [Spoznavanje računalnika na strani 4](#page-13-0) ali [Uživanje v zabavnih funkcijah na strani 19.](#page-28-0)
- Posodobite ali kupite protivirusno programsko opremo. Glejte Uporaba protivirusne programske [opreme na strani 42.](#page-51-0)

## <span id="page-11-0"></span>Dodatni HP-jevi viri

Vire s podrobnostmi o izdelku, navodili in ostalimi informacijami najdete v spodnji tabeli.

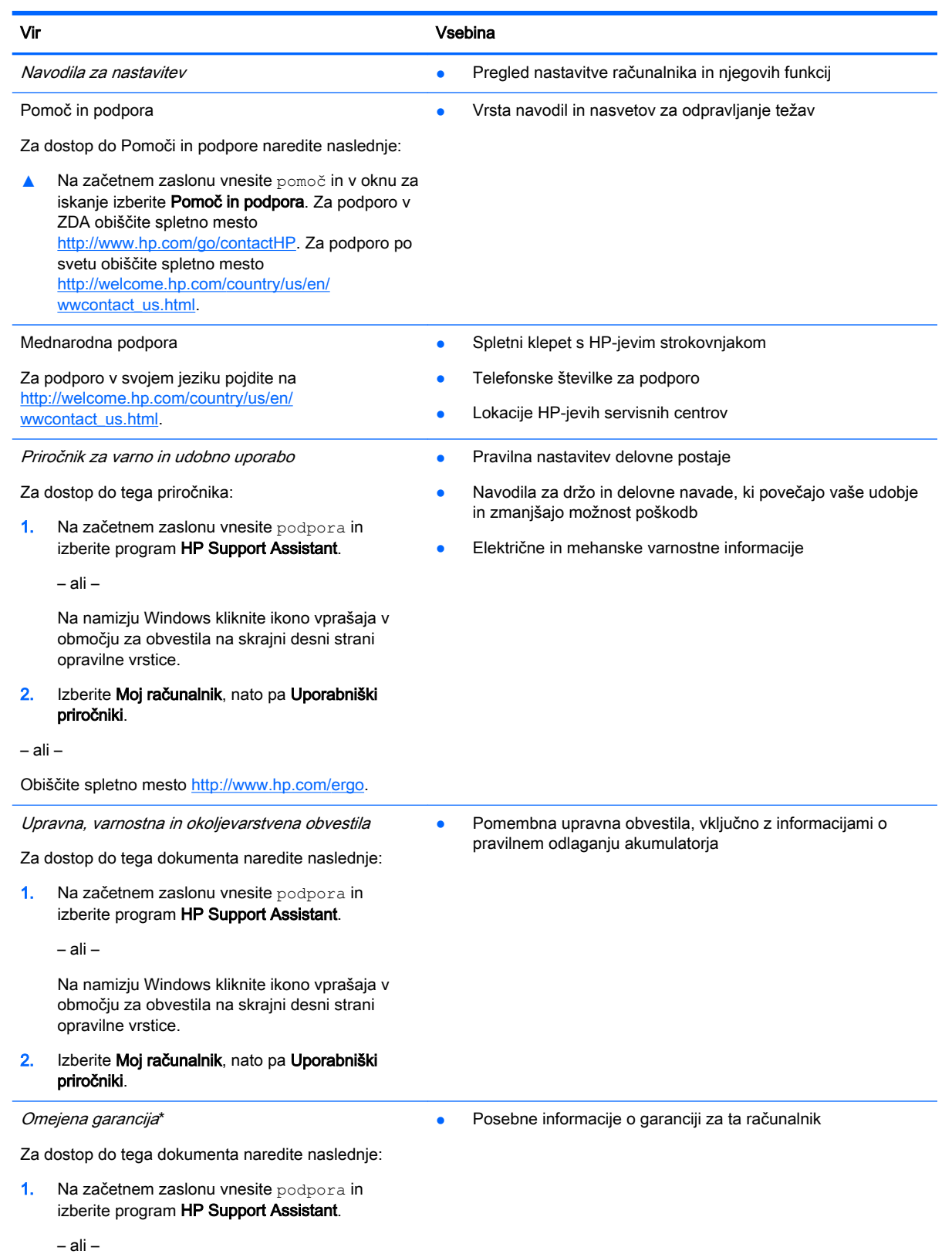

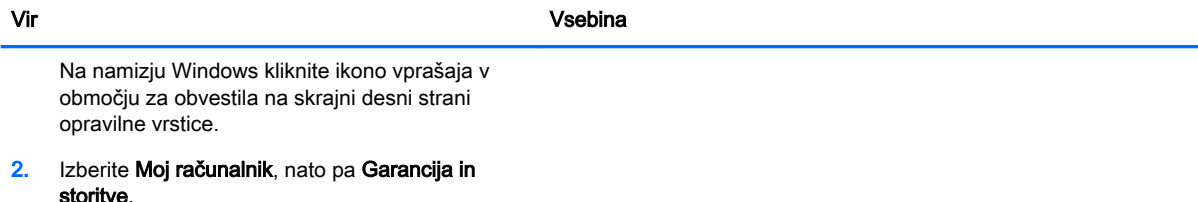

– ali –

Obiščite spletno mesto [http://www.hp.com/go/](http://www.hp.com/go/orderdocuments) [orderdocuments.](http://www.hp.com/go/orderdocuments)

\*HP-jevo omejeno garancijo, izrecno določeno za vaš izdelek, lahko poiščete med uporabniškimi priročniki v računalniku in/ali na CD-ju/DVD-ju, ki je priložen v škatli. V nekaterih državah/regijah je v škatli priložena HP-jeva omejena garancija v tiskani obliki. V državah/regijah, kjer garancija ni priložena v tiskani obliki, jo lahko zahtevate na spletnem mestu <http://www.hp.com/go/orderdocuments>ali tako, da pišete na naslov:

- Severna Amerika: Hewlett-Packard, MS POD, 11311 Chinden Blvd, Boise, ID 83714, ZDA
- Evropa, Bližnji vzhod, Afrika: Hewlett-Packard, POD, Via G. Di Vittorio, 9, 20063, Cernusco s/Naviglio (MI), Italija
- Tihomorska Azija: Hewlett-Packard, POD, P.O. Box 200, Alexandra Post Office, Singapur 911507

Če boste zahtevali natisnjeno kopijo garancije, navedite številko izdelka, garancijsko obdobje (podatek je naveden na nalepki s serijsko številko), ime in poštni naslov.

POMEMBNO: Izdelka HP NE vračajte na zgornje naslove. Podpora za uporabnike v ZDA je na voljo na naslovu <http://www.hp.com/go/contactHP>. Podpora za uporabnike po svetu je na voljo na naslovu [http://welcome.hp.com/](http://welcome.hp.com/country/us/en/wwcontact_us.html) [country/us/en/wwcontact\\_us.html](http://welcome.hp.com/country/us/en/wwcontact_us.html).

# <span id="page-13-0"></span>2 Spoznavanje računalnika

## Pregled strojne opreme

Če želite ugotoviti, katera strojna oprema je nameščena v računalniku, naredite naslednje:

1. Na začetnem zaslonu vnesite nadzorna plošča, nato pa izberite Nadzorna plošča.

– ali –

Na namizju Windows z desno tipko miške kliknite gumb Start, nato pa izberite Nadzorna plošča.

2. Izberite Sistem in varnost, Sistem, nato pa v levem stolpcu kliknite Upravitelj naprav.

Prikaže se seznam vseh naprav, nameščenih v računalniku.

Če potrebujete informacije o strojnih komponentah sistema in številki različice sistemskega BIOS-a, pritisnite fn + esc (samo pri nekaterih modelih).

## Pregled programske opreme

Če želite ugotoviti, katera strojna oprema je nameščena v računalniku:

**▲** Na začetnem zaslonu v spodnjem levem kotu kliknite puščico navzdol.

– ali –

Na namizju Windows z desno tipko miške kliknite gumb Start, nato pa izberite Programi in funkcije.

## <span id="page-14-0"></span>Prepoznavanje komponent

Odvisno od modela so lahko v računalniku nekatere od naslednjih komponent. Če vas zanima, katere komponente so specifične za vaš model, preberite letak Navodila za nastavitev, ki je priložen v škatli z računalnikom.

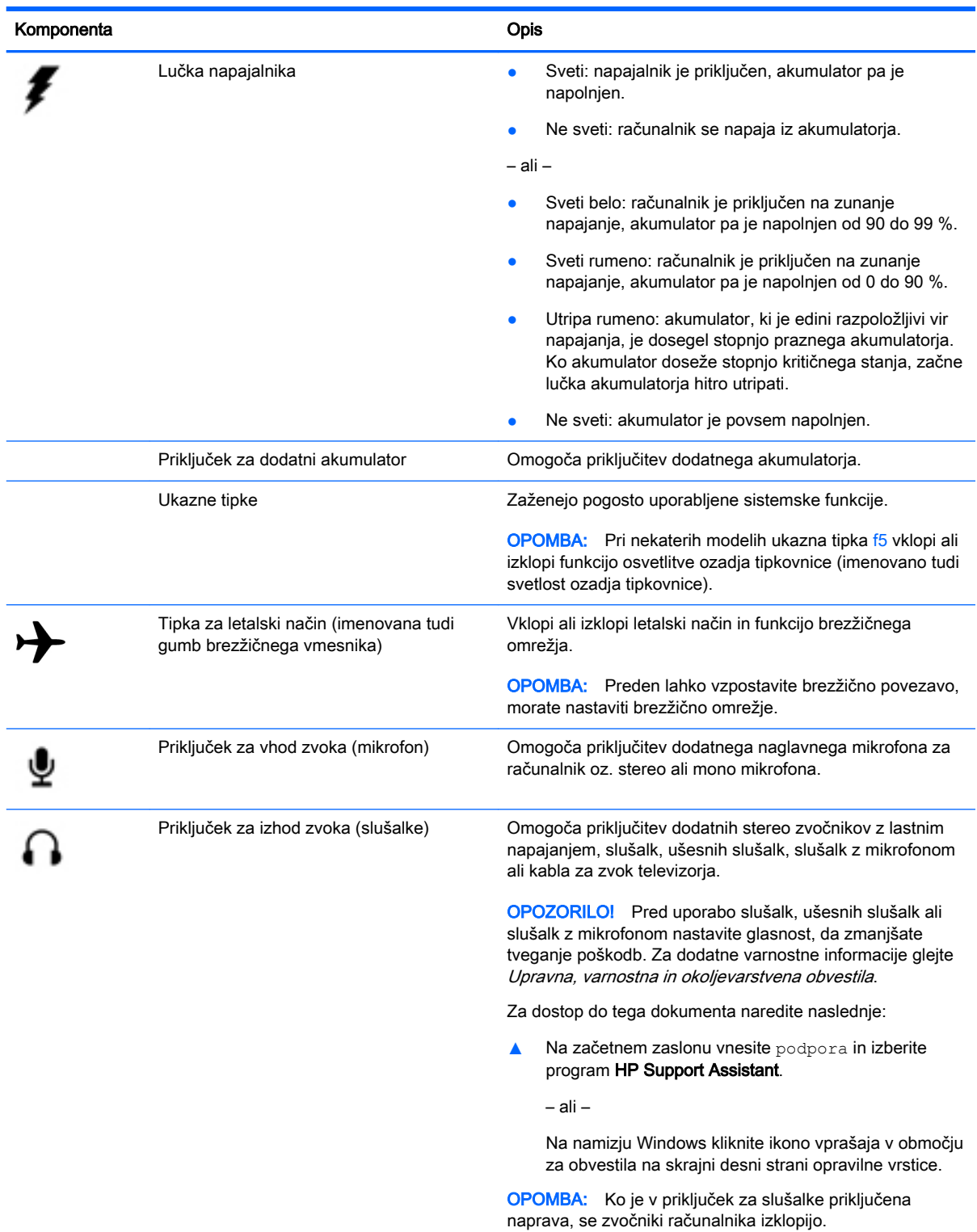

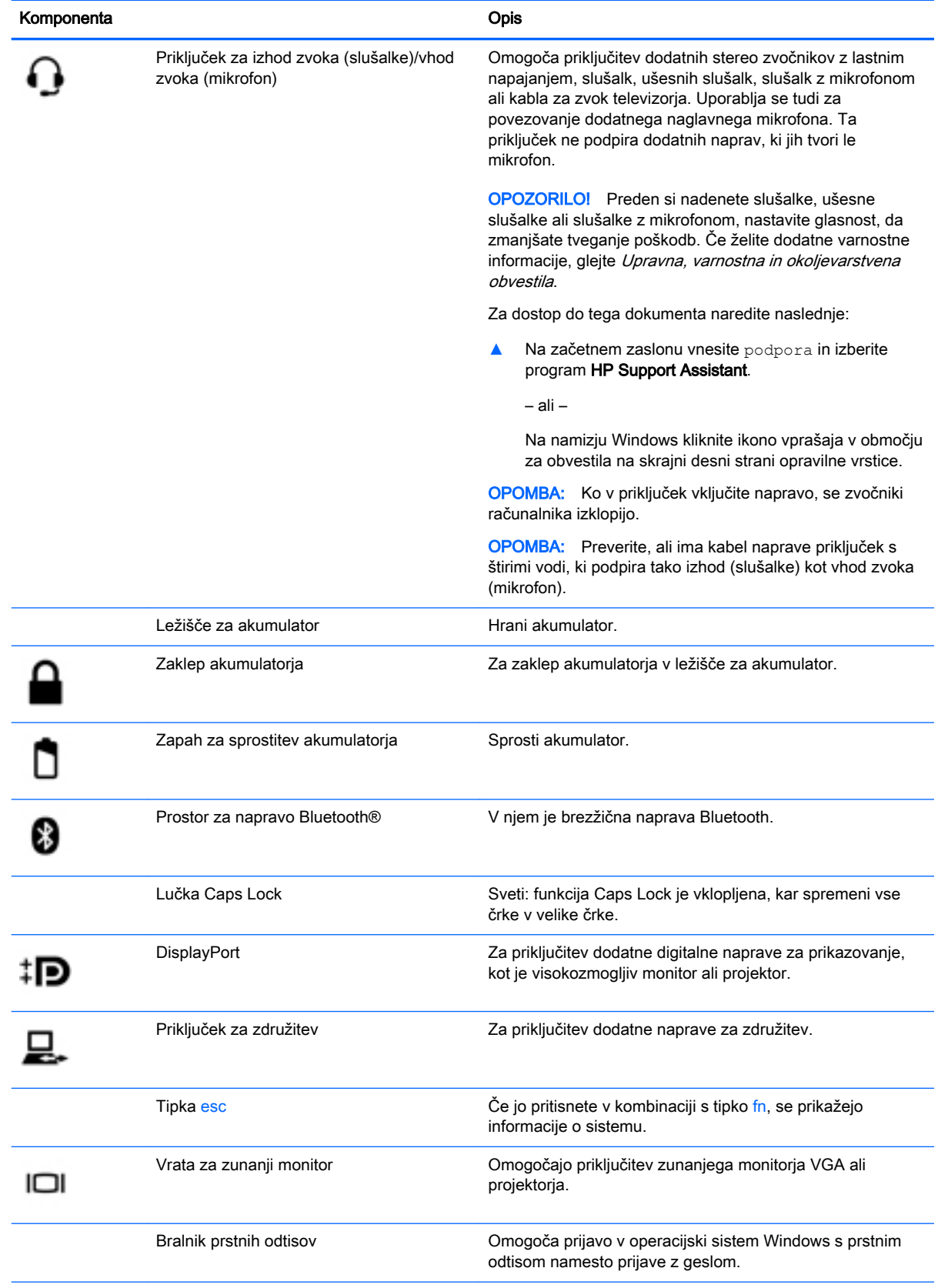

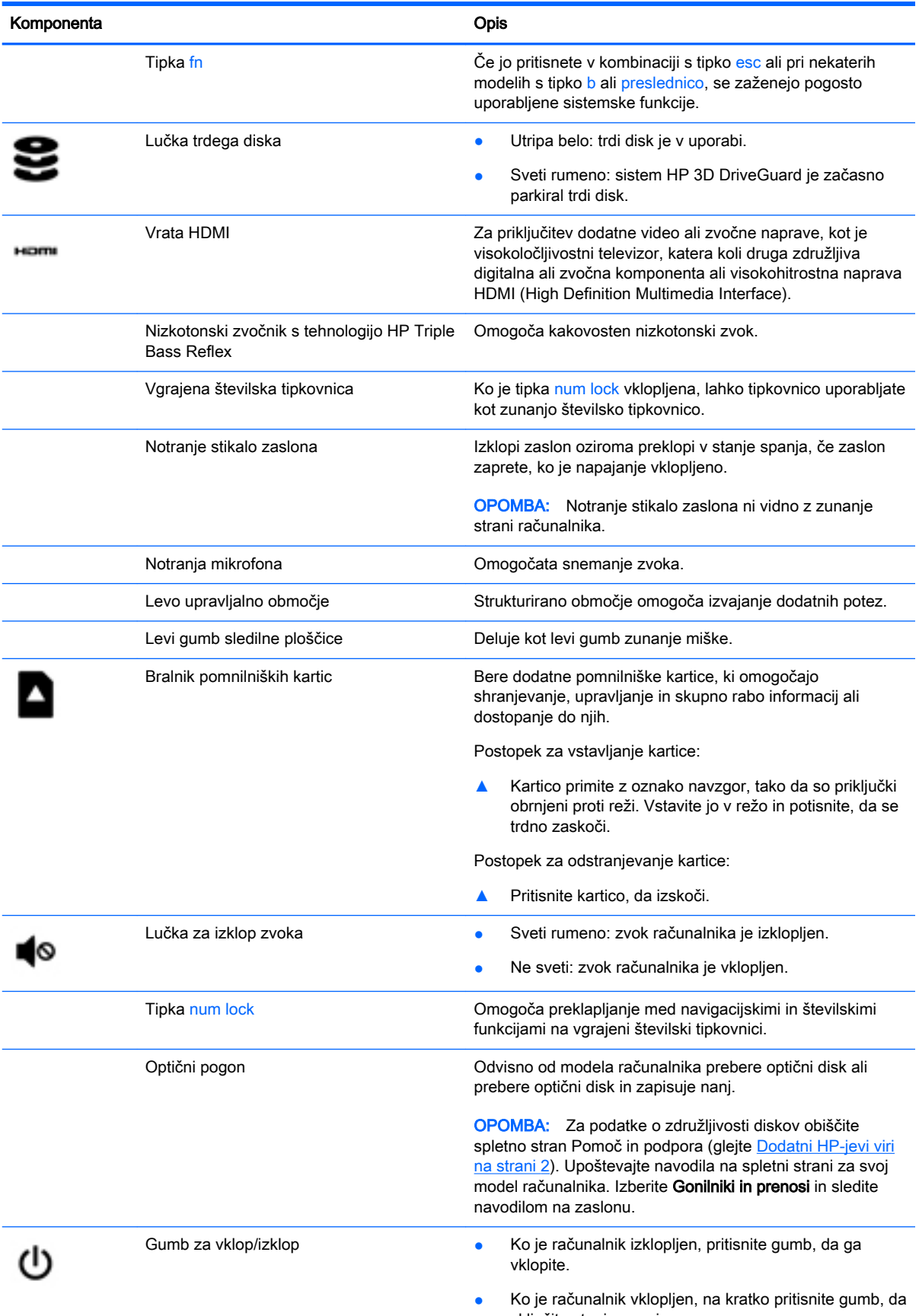

vključite stanje spanja.

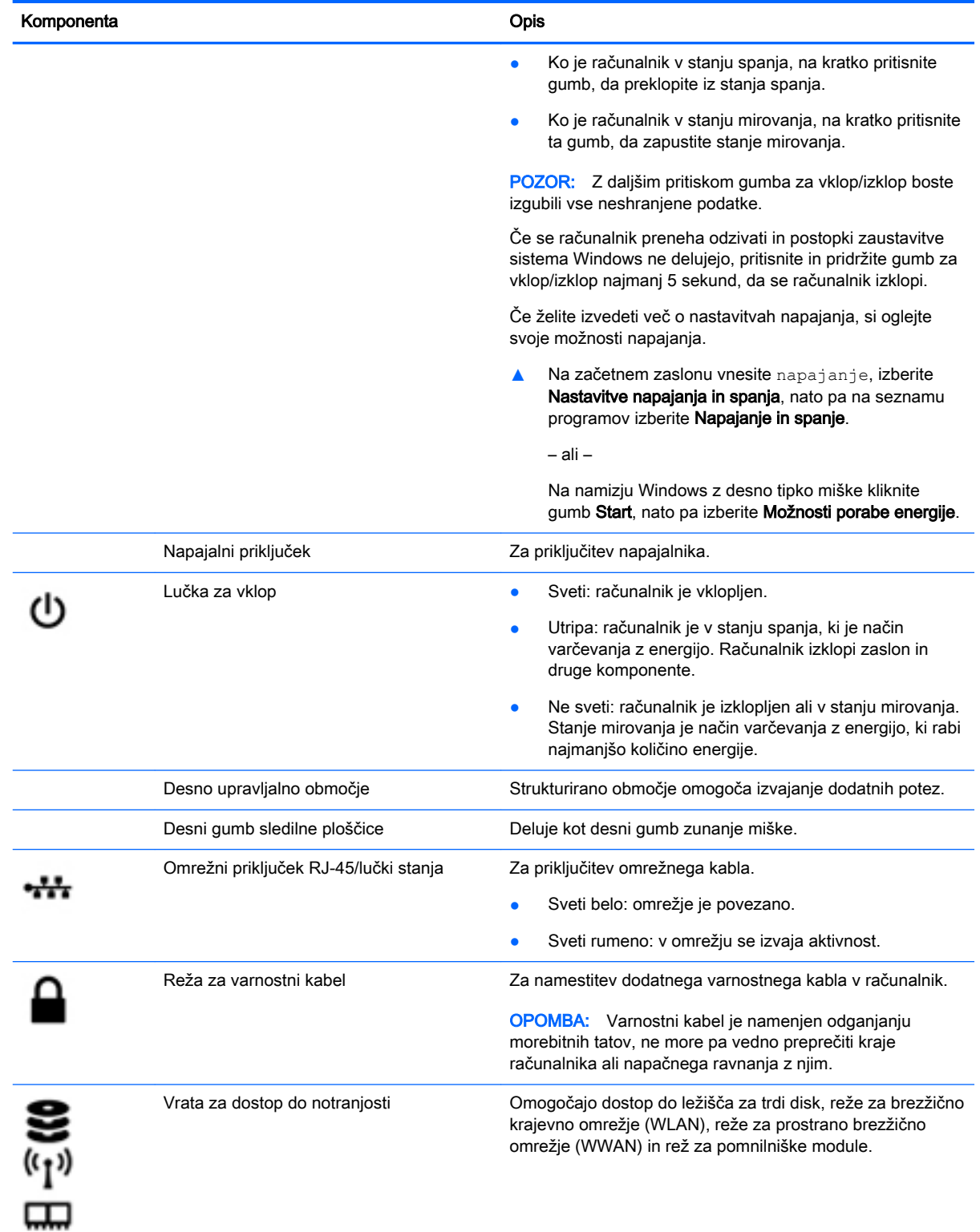

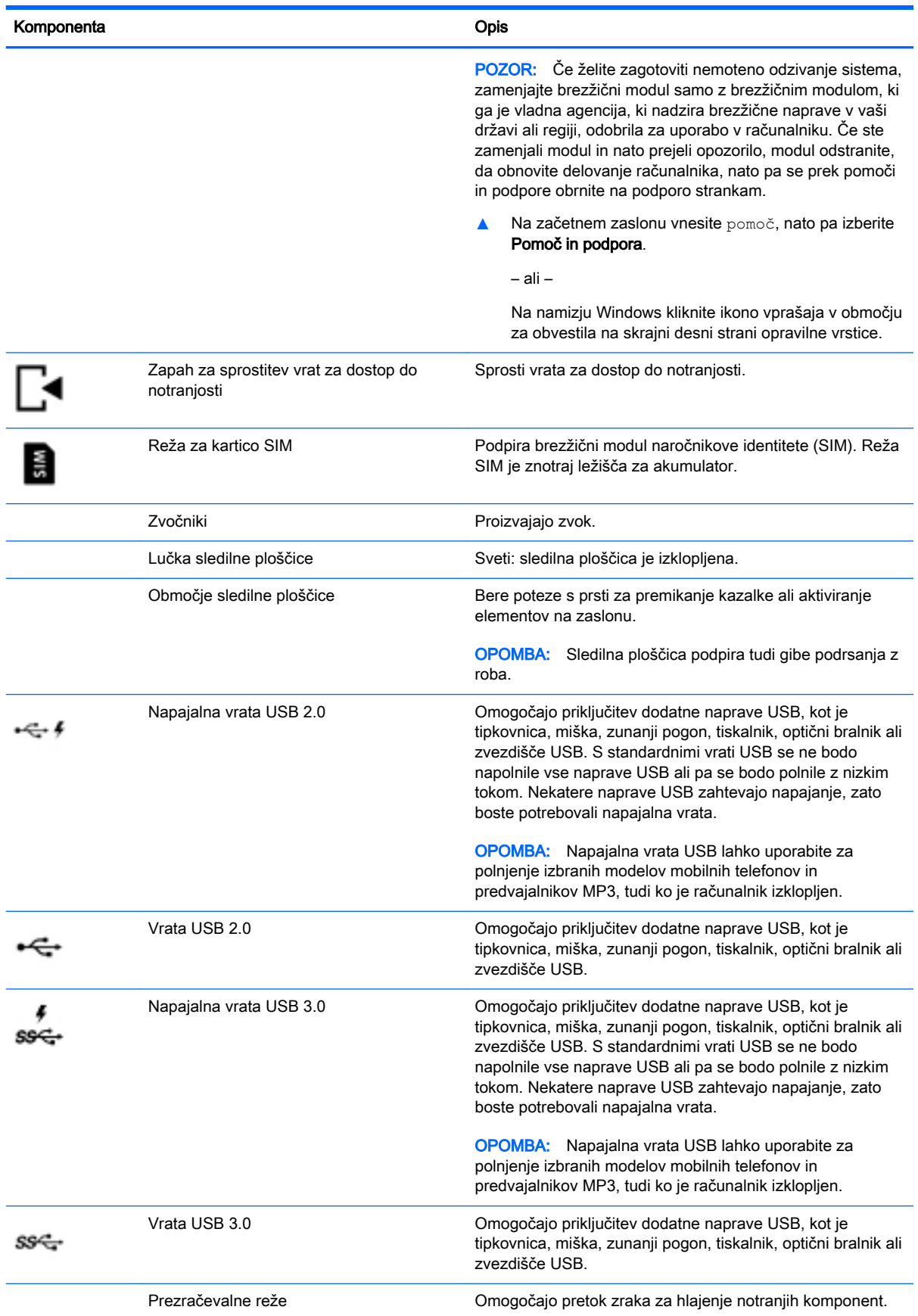

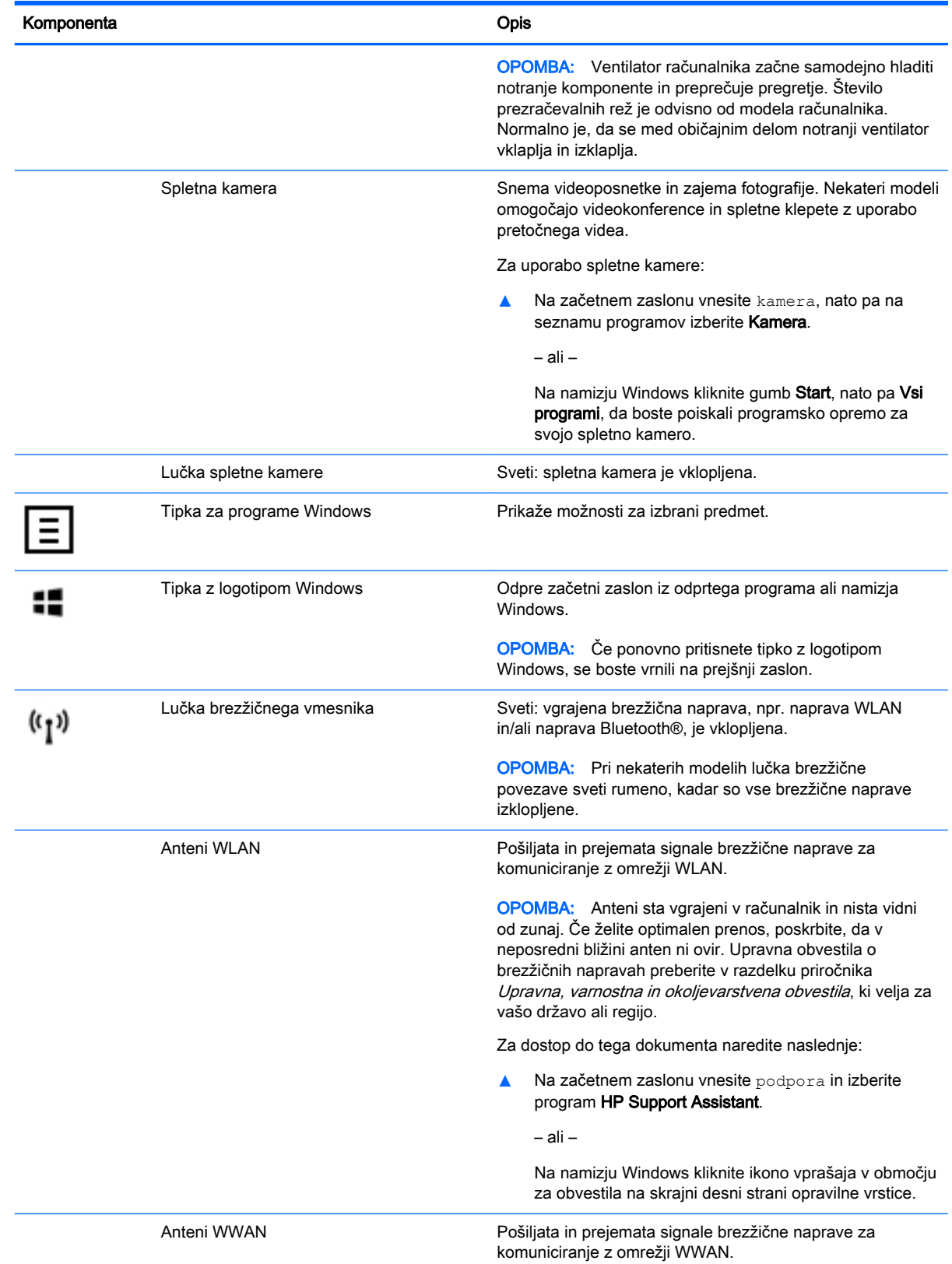

<span id="page-20-0"></span>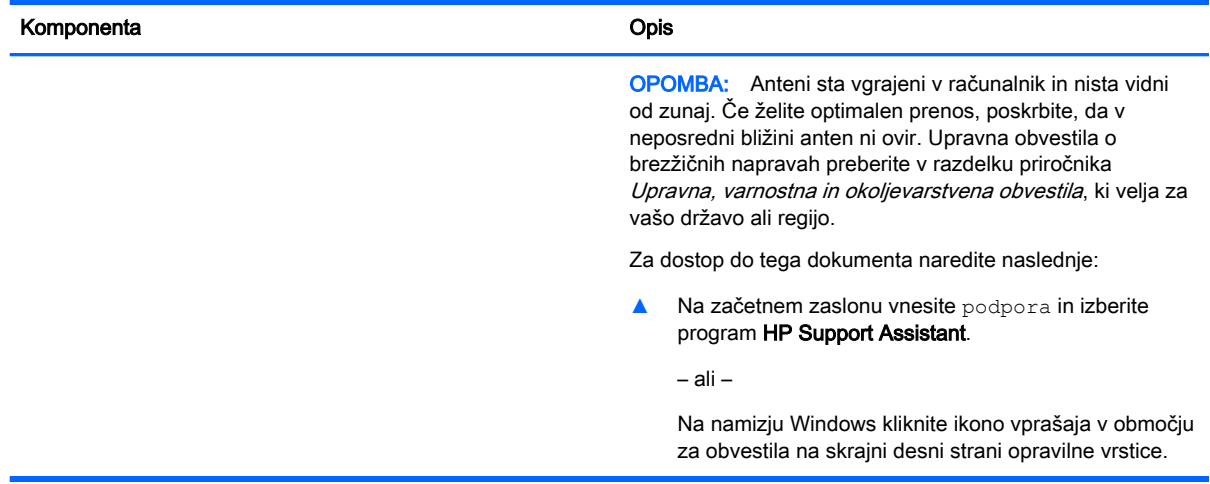

## Uporaba ukaznih tipk

Glede na model računalnika lahko funkcijska tipka deluje v skladu z opisi v spodnji tabeli.

Ukazna tipka izvede dodeljeno funkcijo. Ikona na vsaki od ukaznih tipk prikazuje dodeljeno funkcijo tipke.

Za uporabo funkcije ukazne tipke pritisnite in držite tipko.

- **A POZOR:** Pri spremembah v orodju Setup Utility (BIOS) bodite zelo previdni. V primeru napak računalnik morda ne bo deloval pravilno.
- **OPOMBA:** Funkcija ukaznih tipk je tovarniško omogočena. To funkcijo lahko onemogočite v orodju Setup Utility (BIOS). Dodatne informacije poiščite v Pomoči in podpori.

Ko onemogočite funkcijo ukazne tipke, lahko vsako funkcijo še vedno izvajate tako, da pritisnete tipko fn v kombinaciji z ustrezno ukazno tipko.

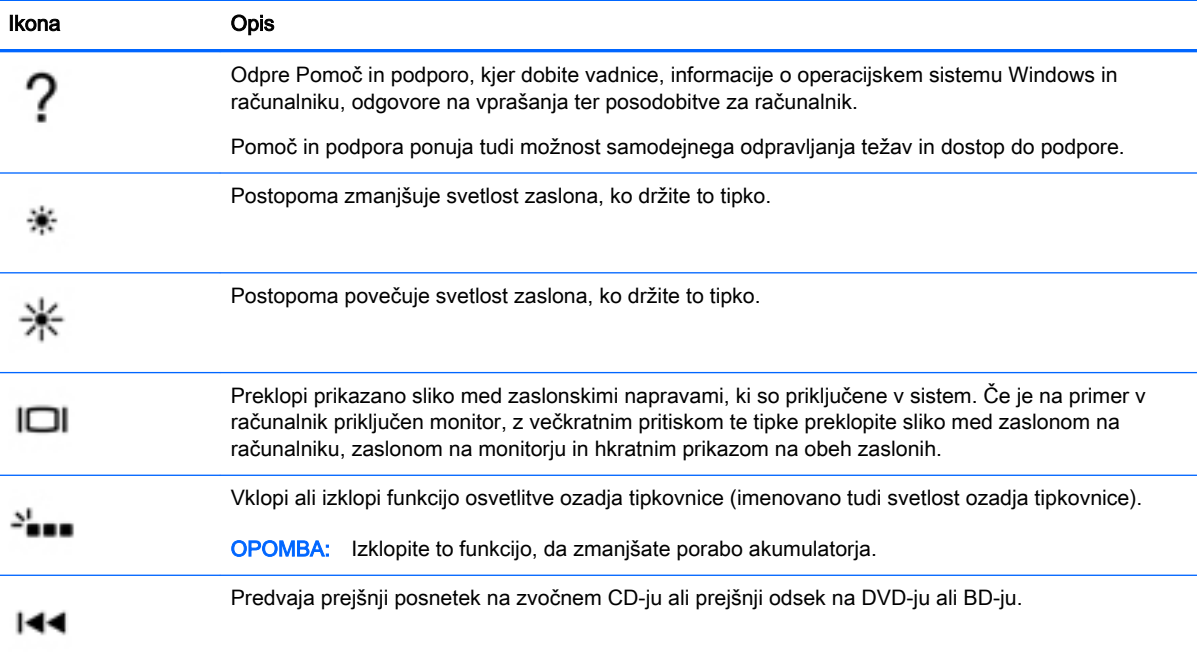

<span id="page-21-0"></span>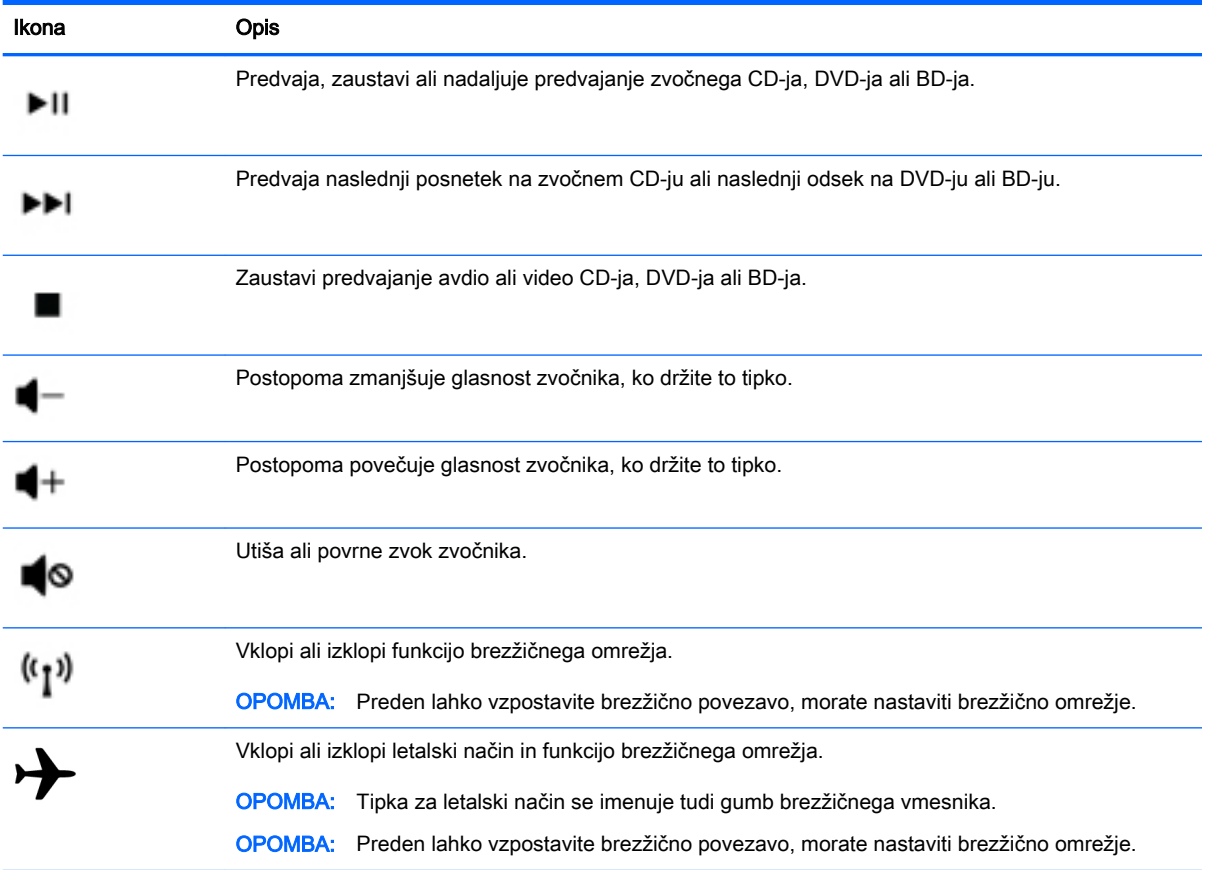

## Nalepke

Na nalepkah na računalniku so informacije, ki jih boste morda potrebovali pri odpravljanju sistemskih težav ali uporabi računalnika v drugih državah.

- **POMEMBNO:** Preverite, ali so nalepke, opisane v tem razdelku, na naslednjih mestih: na spodnji strani računalnika, v ležišču za akumulator, pod izmenljivimi vrati za dostop do notranjosti ali na hrbtni strani zaslona.
	- Servisna nalepka navaja pomembne informacije za prepoznavanje računalnika. Če stopite v stik s službo za podporo, bo najverjetneje zahtevala serijsko številko in morda tudi številko izdelka ali modela. Te številke poiščite, preden stopite v stik s službo za podporo.

Vaša servisna nalepka bo podobna enemu od spodaj prikazanih primerov. Glejte sliko, ki najbolj ustreza servisni nalepki na vašem računalniku.

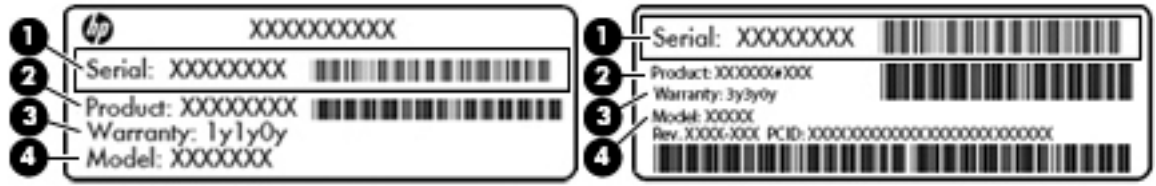

#### Komponenta

- (1) Serijska številka
- (2) Številka izdelka
- (3) Garancijsko obdobje
- (4) Številka modela (samo nekateri modeli)
- Nalepka potrdila o pristnosti Microsoft® (samo pri nekaterih modelih pred Windows 8) vsebuje ključ izdelka Windows. Ključ izdelka boste morda potrebovali za posodabljanje ali odpravljanje težav z operacijskim sistemom. Platforme HP, na katerih je prednameščen sistem Windows 8 ali Windows 8.x, nimajo fizične nalepke. Namesto tega je elektronsko nameščen digitalni ključ izdelka.
- **EX OPOMBA:** Operacijski sistemi Microsoft ob vnovični namestitvi operacijskega sistema Windows 8 ali Windows 8.x z načini za obnovitev, ki jih je odobril HP, samodejno prepoznajo in aktivirajo ta digitalni ključ izdelka.
- Upravna nalepka vsebuje upravne informacije o računalniku.
- Nalepke s potrdilom za uporabo v brezžičnem omrežju vsebujejo informacije o dodatnih brezžičnih napravah in odobritvene oznake nekaterih držav ali regij, v katerih je bila odobrena uporaba teh naprav.

# <span id="page-23-0"></span>3 Vzpostavljanje povezave z omrežjem

Računalnik lahko vzamete s seboj, kamor koli greste, ali pa z računalnikom in žično oziroma brezžično omrežno povezavo raziskujete svet in dostopate do informacij prek milijonov spletnih strani tudi od doma. To poglavje vam bo pomagalo vzpostaviti povezavo s tem svetom.

## Vzpostavljanje povezave z brezžičnim omrežjem

V računalniku je lahko ena ali več od naslednjih brezžičnih naprav:

- Naprava WLAN računalnik povezuje z brezžičnimi lokalnimi omrežji (običajno omrežja Wi-Fi, brezžična omrežja LAN ali WLAN) v pisarnah podjetij, doma in v javnih prostorih, kot so letališča, restavracije, kavarne, hoteli in univerze. V omrežju WLAN mobilna brezžična naprava v računalniku komunicira z brezžičnim usmerjevalnikom ali brezžično dostopno točko.
- Mobilni širokopasovni modul HP omogoča brezžično povezavo prek prostranega brezžičnega omrežja (WWAN), ki je veliko večje področje. Operaterji mobilnih omrežij bazne postaje (te so podobne stolpom za mobilno telefonijo) nameščajo na obširnih geografskih območjih ter tako učinkovito zagotavljajo pokritost celotnih regij in celo držav.
- Naprava Bluetooth ustvari osebno krajevno omrežje (PAN) za povezavo z drugimi napravami s podporo za Bluetooth, kot so računalniki, telefoni, tiskalniki, slušalke, zvočniki in fotoaparati. V omrežju PAN vsaka naprava neposredno komunicira z drugimi napravami, pri čemer naprave ne smejo biti preveč oddaljene druga od druge – običajno ne več kot 10 metrov.

Za več informacij o brezžični tehnologiji, internetu in uporabi omrežnih funkcij glejte informacije in spletne povezave v Pomoči in podpori.

**▲** Na začetnem zaslonu vnesite pomoč, nato pa izberite Pomoč in podpora.

– ali –

Na namizju Windows kliknite ikono vprašaja v območju za obvestila na skrajni desni strani opravilne vrstice.

#### Uporaba kontrolnikov brezžičnega vmesnika

Brezžične naprave v računalniku lahko nadzorujete z eno ali več naslednjimi funkcijami:

- Gumb brezžičnega vmesnika ali tipka brezžičnega vmesnika (imenovana tudi tipka za letalski način) (v tem poglavju se vse imenujejo gumb brezžičnega vmesnika)
- Nastavitve operacijskega sistema

#### Gumb brezžičnega vmesnika

Računalnik ima gumb za brezžični vmesnik, eno ali več brezžičnih naprav in pri nekaterih modelih eno ali dve lučki brezžičnega vmesnika. Vse brezžične naprave v računalniku so tovarniško omogočene. Če ima računalnik lučko brezžičnega vmesnika, ta sveti (belo), ko je računalnik vklopljen.

Lučka brezžične povezave kaže splošno stanje napajanja brezžičnih naprav, ne pa stanja posamezne naprave. Če lučka brezžičnega vmesnika sveti belo, je vklopljena vsaj ena brezžična naprava. Če lučka brezžičnega vmesnika ne sveti, so vse brezžične naprave izklopljene.

<span id="page-24-0"></span> $\mathbb{P}$  **OPOMBA:** Pri nekaterih modelih lučka brezžičnega vmesnika sveti rumeno, ko so vse brezžične naprave izklopljene.

Ker so brezžične naprave omogočene v tovarni, lahko z gumbom za vklop in izklop brezžičnega vmesnika hkrati vklopite ali izklopite vse brezžične naprave.

#### Kontrolniki operacijskega sistema

V središču za omrežje in skupno rabo lahko na primer nastavite povezavo ali omrežje, se povežete v omrežje ter diagnosticirate in odpravite omrežne težave.

Če želite uporabiti kontrolnike operacijskega sistema:

1. Na začetnem zaslonu vnesite nadzorna plošča, nato pa izberite Nadzorna plošča.

– ali –

Na namizju Windows z desno tipko miške kliknite gumb Start, nato pa izberite Nadzorna plošča.

#### 2. Izberite Omrežje in internet, nato pa Središče za omrežje in skupno rabo.

Dodatne informacije poiščite v Pomoči in podpori.

**▲** Na začetnem zaslonu vnesite pomoč, nato pa izberite Pomoč in podpora.

– ali –

Na namizju Windows kliknite ikono vprašaja v območju za obvestila na skrajni desni strani opravilne vrstice.

#### Vzpostavljanje povezave z omrežjem WLAN

Pri povezovanju v brezžično krajevno omrežje sledite naslednjim korakom:

- 1. Preverite, ali je naprava WLAN vklopljena. Ko je naprava vklopljena, lučka brezžičnega vmesnika pri nekaterih modelih sveti belo. Če lučka za brezžično povezavo ne sveti, pritisnite gumb za vklop in izklop brezžične naprave.
- **EX OPOMBA:** Pri nekaterih modelih lučka brezžične povezave sveti rumeno, kadar so vse brezžične naprave izklopljene.
- 2. Na začetnem zaslonu ali namizju sistema Windows usmerite kazalec v zgornji ali spodnji desni kot zaslona, da se prikažejo čarobni gumbi.
- 3. Izberite Nastavitve in kliknite ikono stanja omrežja.
- 4. Na seznamu izberite svoje omrežje WLAN.
- 5. Kliknite Vzpostavi povezavo.

Če je za omrežje WLAN omogočena varnost, morate vnesti varnostno kodo. Vnesite kodo in kliknite Naprej, da vzpostavite povezavo.

 $\mathbb{F}$  OPOMBA: Če se na seznamu ne prikaže nobeno omrežje WLAN, morda niste v dosegu brezžičnega usmerjevalnika ali dostopne točke.

- <span id="page-25-0"></span>**EX OPOMBA:** Če omrežje WLAN, s katerim se želite povezati, ni navedeno, na namizju Windows z desno tipko miške kliknite ikono stanja omrežja in izberite Odpri središče za omrežje in skupno rabo. Kliknite Namestitev nove povezave ali omrežia. Prikaže se seznam možnosti, s katerimi lahko omrežje poiščete in z njim vzpostavite povezavo ročno ali pa ustvarite novo omrežno povezavo.
- 6. Upoštevajte navodila na zaslonu za vzpostavitev povezave.

Ko je povezava vzpostavljena, postavite kazalec miške nad ikono za stanje omrežja v območju za obvestila na skrajni desni strani opravilne vrstice, da preverite ime in stanje povezave.

 $\mathbb{R}$  OPOMBA: Obseg delovanja (kako daleč potujejo signali vaše brezžične povezave) je odvisen od izvedbe WLAN, proizvajalca usmerjevalnika in motenj, ki jih povzročajo druge električne naprave ali ovire (npr. zidovi in tla).

#### Uporaba modula HP Mobile Broadband (samo pri nekaterih modelih)

Mobilni širokopasovni dostop HP računalniku omogoča uporabo omrežij WWAN za dostop do interneta iz več območij in večjih območij, kot to omogočajo omrežja WLAN. Če želite uporabljati mobilni širokopasovni dostop HP, potrebujete ponudnika omrežnih storitev (tj. operaterja mobilnega omrežja), ki je v večini primerov operater mobilnega telefonskega omrežja. Pokritost za mobilni širokopasovni dostop HP je podobna glasovni pokritosti mobilnih telefonov.

Ko mobilni širokopasovni dostop HP uporabljate s storitvijo operaterja mobilnega omrežja, imate možnost vzpostavljati povezavo s spletom, pošiljati e-pošto ali se povezati v omrežje podjetja, če ste na poti ali zunaj dosega vstopnih točk Wi-Fi.

Za aktiviranje mobilne širokopasovne storitve boste morda potrebovali številko HP-jevega mobilnega širokopasovnega modula IMEI in/ali MEID. Serijska številka je natisnjena na nalepki znotraj ležišča za akumulator v vašem računalniku.

Nekateri operaterji mobilnega omrežja zahtevajo uporabo kartice SIM. Kartica SIM vsebuje osnovne informacije o vas, kot je npr. osebna identifikacijska številka (PIN) in tudi omrežne informacije. Nekateri računalniki imajo kartico SIM, ki je predhodno nameščena v ležišču za akumulator. Če kartica SIM ni predhodno nameščena, je morda priložena dokumentom za mobilni širokopasovni dostop HP, ki ste jih dobili skupaj z računalnikom, lahko pa jo ponudi operater mobilnega omrežja ločeno od računalnika.

Informacije o mobilnem širokopasovnem dostopu HP in o tem, kako aktivirati storitev z izbranim operaterjem mobilnega omrežja, poiščite v dokumentih za mobilni širokopasovni dostop HP, ki so priloženi računalniku.

#### Uporaba brezžičnih naprav Bluetooth (samo pri nekaterih modelih)

Naprava Bluetooth omogoča brezžične komunikacije kratkega dosega, ki nadomeščajo fizične kabelske povezave, ki običajno povezujejo električne naprave, kot so na primer:

- Računalniki (namizni, prenosni)
- Telefoni (prenosni, brezžični, pametni)
- Slikovne naprave (tiskalnik, kamera)
- Avdio naprave (slušalke, zvočniki)
- Miška
- Zunanja tipkovnica

<span id="page-26-0"></span>Naprave Bluetooth imajo možnost vzpostavljanja omrežja med enakovrednimi napravami, ki omogočajo, da nastavite osebno krajevno omrežje (PAN) naprav Bluetooth. Več informacij o konfiguraciji in uporabi naprav Bluetooth najdete v pomoči za programsko opremo Bluetooth.

## Vzpostavljanje povezave z žičnim omrežjem – LAN (samo pri nekaterih modelih)

Uporabite povezavo LAN, če želite računalnik povezati neposredno z domačim usmerjevalnikom (namesto dela prek brezžične povezave) ali obstoječim omrežjem na delovnem mestu.

Če se želite povezati v omrežje LAN, potrebujete 8-pinski omrežni kabel RJ-45 in omrežni priključek v računalniku.

Če želite priključiti omrežni kabel, sledite tem korakom:

- 1. Priključite omrežni kabel v omrežni priključek (1) na računalniku.
- 2. Vključite drugi konec kabla v stensko telefonsko vtičnico (2) ali usmerjevalnik.
- $\mathbb{R}$  OPOMBA: Če je na kablu vezje za dušenje elektromagnetnih motenj (3), ki preprečuje motnje zaradi televizijskega in radijskega sprejema, povežite kabel tako, da je konec z vezjem usmerjen proti računalniku.

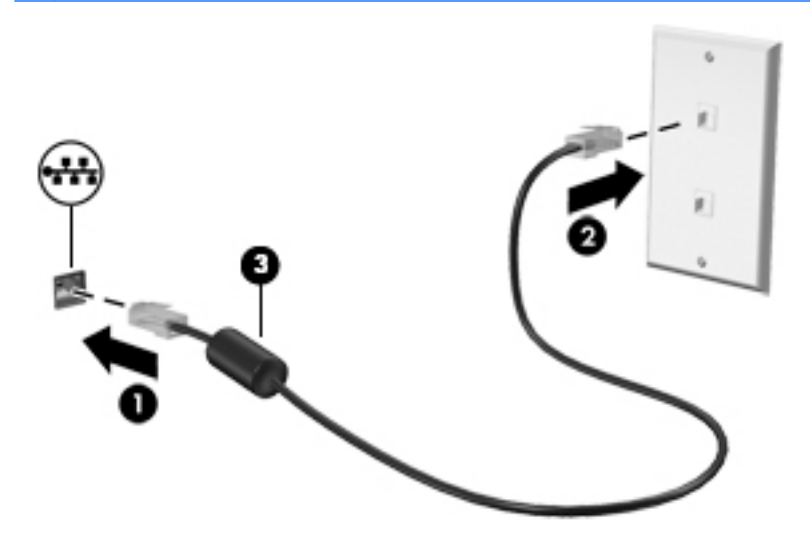

## Skupna raba podatkov in pogonov ter dostop do programske opreme

Če je vaš računalnik vključen v omrežje, niste omejeni samo na uporabo informacij, ki so shranjene v vašem računalniku. Računalniki, ki so povezani v omrežje, lahko med seboj izmenjujejo programsko opremo in podatke.

Za več informacij o souporabi datotek, map ali pogonov glejte informacije v Pomoči in podpori.

- **▲** Na začetnem zaslonu vnesite pomoč, nato pa izberite Pomoč in podpora.
	- ali –

Na namizju Windows kliknite ikono vprašaja v območju za obvestila na skrajni desni strani opravilne vrstice.

<span id="page-27-0"></span> $\ddot{\mathbb{F}}$  OPOMBA: Če je disk, na primer DVD s filmom ali igrico, zaščiten z avtorskimi pravicami, skupna raba ni možna.

## Souporaba medijev in podatkov v domačem skupinskem omrežju (samo pri nekaterih modelih)

S programsko opremo sMedio 360 (samo pri nekaterih modelih) lahko med napravami v domačem skupinskem omrežju souporabljate medije in podatke. Preden lahko uporabite programsko opremo sMedio 360, morajo biti vsi računalniki in mobilne naprave v istem domačem skupinskem omrežju in omogočena mora biti souporaba predstavnostnih datotek.

**TV OPOMBA:** Podrobnosti o tem, kako omogočiti souporabo medijev v dodatnih napravah, boste našli v navodilih proizvajalca naprave.

- 1. Za nastavitev domačega skupinskega omrežja naredite naslednje:
	- **▲** Na začetnem zaslonu kliknite program sMedio 360, nato pa Vadnica.
- 2. Če želite v računalniku omogočiti souporabo medijev, naredite naslednje:
	- a. Na začetnem zaslonu ali namizju sistema Windows usmerite kazalec v zgornji ali spodnji desni kot zaslona, da se prikažejo čarobni gumbi.
	- b. Izberite Nastavitve in kliknite ikono stanja omrežja.
	- c. Z desno tipko miške kliknite omrežje, v katerega ste povezani, in izberite potrditveno polje, da vklopite skupno rabo.

# <span id="page-28-0"></span>4 Uživanje v zabavnih funkcijah

Uporabite svoj računalnik HP kot zabavno zvezdišče za druženje prek spletne kamere, poslušanje in upravljanje glasbe ter prenašanje in gledanje filmov. Ali pa priključite zunanje naprave, kot so zvočniki, slušalke, monitor, projektor, televizija in visokoločljivostne naprave (samo nekateri modeli), ter spremenite računalnik v še zmogljivejši zabaviščni center.

## Uporaba spletne kamere (samo pri nekaterih modelih)

Računalnik je opremljen z integrirano spletno kamero, ki snema videoposnetke in zajema fotografije. Nekateri modeli lahko omogočajo videokonference in spletne klepete s pretočnim videom.

**▲** Če želite zagnati spletno kamero, na začetnem zaslonu računalnika vnesite kamera, nato pa na seznamu programov izberite Kamera.

Za več informacij o uporabi spletne kamere glejte Pomoč in podporo.

**▲** Na začetnem zaslonu vnesite pomoč, nato pa izberite Pomoč in podpora.

– ali –

Na namizju Windows kliknite ikono vprašaja v območju za obvestila na skrajni desni strani opravilne vrstice.

## Uporaba zvoka

V svojem računalniku ali pri nekaterih modelih prek zunanjega optičnega pogona lahko predvajate glasbene CD-je, prenašate in poslušate glasbo, pretakate zvočne vsebine s spleta (vključno z radiem), snemate zvok ali pa ustvarite večpredstavnostno vsebino z mešanjem zvoka in videa. Za še večji užitek ob poslušanju priključite zunanje zvočne naprave, kot so zvočniki ali slušalke.

### Priključitev zvočnikov

Priključite lahko žične zvočnike prek vrat USB ali priključka za izhod zvoka (slušalke) na računalniku ali združitveni postaji.

Če želite v računalnik priključiti brezžične zvočnike, upoštevajte navodila proizvajalca naprave. Če želite v računalnik priključiti visokoločljivostne zvočnike, glejte [Nastavitev zvoka HDMI na strani 22.](#page-31-0) Preden priključite zvočnike, zmanjšajte glasnost.

#### Priključitev slušalk

 $\bigwedge$  OPOZORILO! Če želite preprečiti poškodbe, najprej nastavite glasnost in si šele nato nadenite slušalke, ušesne slušalke ali slušalke z mikrofonom. Za dodatne varnostne informacije glejte Upravna, varnostna in okoljevarstvena obvestila. Če želite odpreti ta dokument, na začetnem zaslonu vnesite podpora, nato pa izberite program HP Support Assistant.

V priključek za slušalke ali v kombinirani priključek za izhod zvoka (slušalke)/vhod zvoka (mikrofon) na računalniku lahko priključite žične slušalke.

Če želite v računalnik priključiti brezžične slušalke, upoštevajte navodila proizvajalca naprave.

### <span id="page-29-0"></span>Priključitev mikrofona

Če želite snemati zvok, priključite mikrofon v priključek za mikrofon na računalniku. Za najboljše snemalne rezultate govorite neposredno v mikrofon in snemajte zvok v okolju, kjer ni hrupa iz ozadja.

### Priključitev slušalk z mikrofonom

 $\bigwedge$  OPOZORILO! Če želite preprečiti poškodbe, najprej nastavite glasnost in si šele nato nadenite slušalke, ušesne slušalke ali slušalke z mikrofonom. Za dodatne varnostne informacije glejte Upravna, varnostna in okoljevarstvena obvestila. Če želite odpreti ta dokument, na začetnem zaslonu vnesite podpora, nato pa izberite program HP Support Assistant.

Slušalke, ki imajo mikrofon, se imenujejo *slušalke z mikrofonom*. V priključek za izhod zvoka (slušalke)/vhod zvoka (mikrofon) na računalniku lahko priključite žične slušalke.

Če želite v računalnik priključiti *brezžične* slušalke z mikrofonom, upoštevajte navodila proizvajalca naprave.

### Uporaba funkcije Beats Audio (samo pri nekaterih modelih)

Beats Audio je izboljšana zvočna funkcija, ki omogoča globok, nadzorovan bas in ob tem ohrani jasen zvok.

#### Dostop do nadzorne plošče funkcije Beats Audio

Nadzorna plošča funkcije Beats Audio omogoča ogled in ročno upravljanje zvočnih nastavitev in nastavitev basa.

1. Na začetnem zaslonu vnesite nadzorna plošča, izberite Nadzorna plošča, izberite Strojna oprema in zvok, nato pa Beats Audio Control Panel (Nadzorna plošča Beats Audio).

– ali –

Na namizju Windows z desno tipko miške kliknite gumb Start, nato pa izberite Nadzorna plošča.

2. Izberite Strojna oprema in zvok, nato pa Beats Audio Control Panel (Nadzorna plošča Beats Audio).

#### Omogočanje in onemogočanje funkcije Beats Audio

**▲** Če želite omogočiti ali onemogočiti funkcijo Beats Audio, pritisnite tipko fn skupaj s tipko b.

## Uporaba videa

Vaš računalnik je zmogljiva video naprava, ki omogoča ogled pretočnih videoposnetkov s priljubljenih spletnih mest in prenos videoposnetkov in filmov za ogled v računalniku, ko niste povezani z omrežjem.

Za večji užitek ob gledanju priključite zunanji monitor, projektor ali televizor v ena od vrat za video na računalniku.

**POMEMBNO:** Zunanja naprava mora biti priključena v prava vrata na računalniku in s pravim kablom. Upoštevajte navodila proizvajalca naprave.

Informacije o uporabi videofunkcij boste našli v Pomoči in podpori.

### <span id="page-30-0"></span>Priključevanje video naprav s kablom VGA (samo pri nekaterih modelih)

**E OPOMBA:** Za priključitev video naprave VGA na računalnik potrebujete kabel VGA, ki je naprodaj posebej.

Če želite na zunanjem monitorju VGA videti zaslonsko sliko računalnika oziroma projicirati predstavitev, priključite monitor ali projektor v vrata VGA.

1. Priključite kabel VGA monitorja ali projektorja v vrata VGA na računalniku, kot je prikazano.

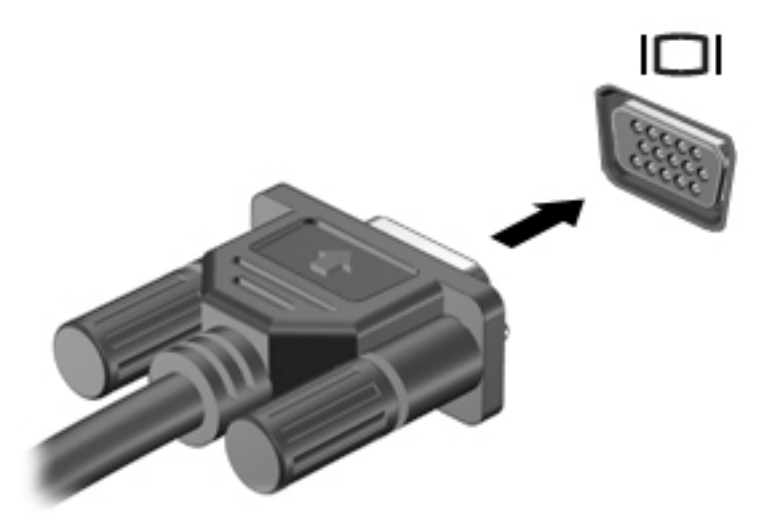

- 2. S pritiskom tipke f4 preklapljate zaslonsko sliko med štirimi stanji prikaza:
	- Le zaslon računalnika: ogled zaslonske slike le na računalniku.
	- Podvoji: ogled zaslonske slike na računalniku in zunanji napravi hkrati.
	- Razširi: ogled razširjene zaslonske slike na računalniku in zunanji napravi.
	- Le drugi zaslon: ogled zaslonske slike le na zunanji napravi.

Z vsakim pritiskom tipke f4 se stanje prikaza spremeni.

 $\mathbb{R}$  OPOMBA: Za najboljše rezultate povečajte ločljivost zaslona zunanje naprave, predvsem če uporabljate možnost »Razširi«, kot sledi. Na začetnem zaslonu vnesite nadzorna plošča, nato pa izberite Nadzorna plošča. Izberite Videz in prilagajanje. V razdelku Zaslon izberite Prilagodi ločljivost zaslona.

#### Priključevanje video naprav s kablom HDMI (samo pri nekaterih modelih)

<sup>e</sup> OPOMBA: Za priključitev naprave HDMI na računalnik potrebujete kabel HDMI, ki je naprodaj posebej.

Če želite na visokoločljivostnem televizorju ali monitorju videti zaslonsko sliko računalnika, priključite visokoločljivostno napravo v skladu z naslednjimi navodili:

1. Priključite en konec kabla HDMI v vrata HDMI na računalniku.

<span id="page-31-0"></span>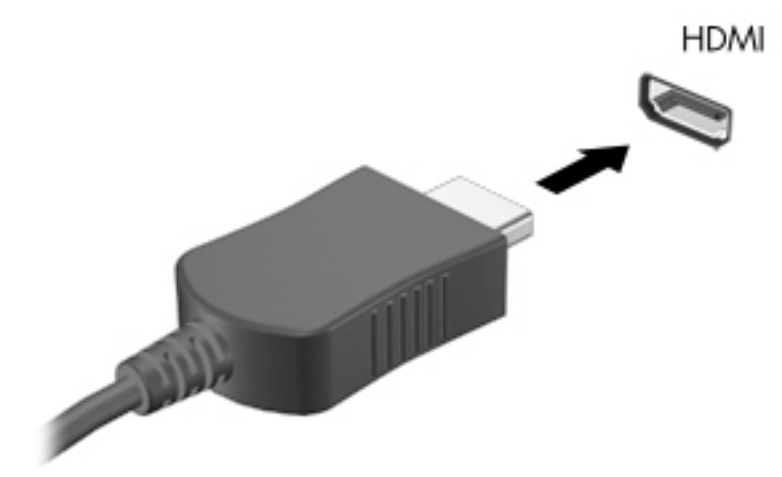

- 2. Drugi konec kabla priključite v visokoločljivostni televizor ali monitor.
- 3. S tipko f4 lahko preklapljate zaslonsko sliko računalnika med štirimi stanji prikaza:
	- Le zaslon računalnika: ogled zaslonske slike le na računalniku.
	- Podvoji: ogled zaslonske slike na računalniku in zunanji napravi hkrati.
	- Razširi: ogled razširjene zaslonske slike na računalniku in zunanji napravi.
	- Le drugi zaslon: ogled zaslonske slike le na zunanji napravi.

Z vsakim pritiskom tipke f4 se stanje prikaza spremeni.

**TV OPOMBA:** Za najboljše rezultate povečajte ločljivost zaslona zunanje naprave, predvsem če uporabljate možnost »Razširi«, kot sledi. Na začetnem zaslonu vnesite nadzorna plošča, nato pa izberite Nadzorna plošča. Izberite Videz in prilagajanje. V razdelku Zaslon izberite Prilagodi ločljivost zaslona.

#### Nastavitev zvoka HDMI

HDMI je edini video vmesnik, ki podpira visokoločljivostni video in zvok. Ko povežete visokoločljivostno televizijo z računalnikom, lahko vklopite zvok HDMI na naslednji način:

- 1. Na namizju sistema Windows v območju za obvestila na skrajni desni strani opravilne vrstice z desno miškino tipko kliknite ikono Zvočniki in nato izberite Predvajalne naprave.
- 2. Na zavihku Predvajanje izberite ime digitalne izhodne naprave.
- **3.** Kliknite Nastavi privzeto in nato V redu.

Če želite zvok preklopiti nazaj na zvočnike računalnika:

- 1. Na namizju sistema Windows v območju za obvestila na skrajni desni strani opravilne vrstice z desno miškino tipko kliknite ikono Zvočniki in nato kliknite Predvajalne naprave.
- 2. Na zavihku Predvajanje kliknite Zvočniki.
- 3. Kliknite Nastavi privzeto in nato V redu.

#### <span id="page-32-0"></span>Priključevanje digitalnih naprav za prikazovanje s kablom DisplayPort (samo pri nekaterih modelih)

**ET OPOMBA:** Za priključitev digitalne naprave za prikazovanje na računalnik potrebujete kabel Display Port (DP-DP), ki je naprodaj posebej.

V vrata DisplayPort lahko priključite digitalne naprave za prikazovanje, npr. visoko zmogljiv monitor ali projektor. Vrata DisplayPort so zmogljivejša od vrat za zunanji monitor VGA in zagotavljajo boljšo digitalno povezavo.

1. Priključite en konec kabla DisplayPort v vrata DisplayPort na računalniku.

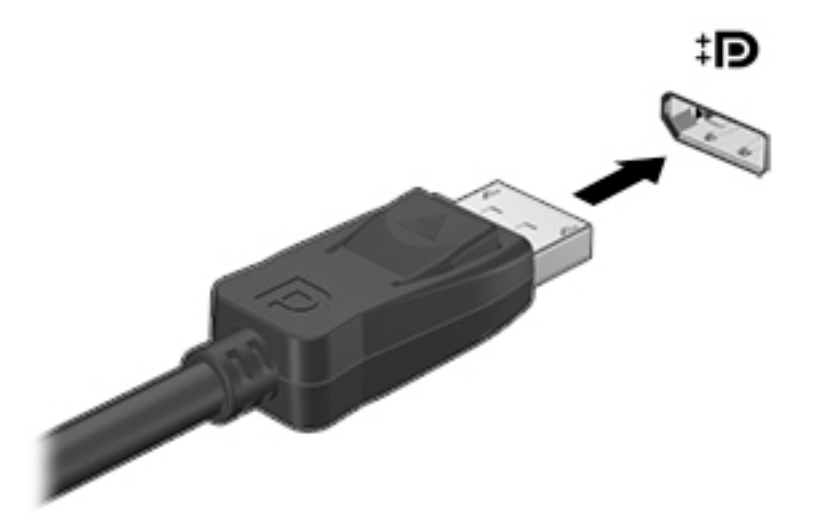

- 2. Drugi konec kabla priključite v digitalno prikazovalno napravo.
- 3. S tipko f4 lahko preklapljate zaslonsko sliko računalnika med štirimi stanji prikaza:
	- Le zaslon računalnika: ogled zaslonske slike le na računalniku.
	- Podvoji: ogled iste zaslonske slike na računalniku in zunanji napravi hkrati.
	- Razširi: ogled razširjene zaslonske slike na računalniku in zunanji napravi.
	- Le drugi zaslon: ogled zaslonske slike le na zunanji napravi.

Z vsakim pritiskom tipke f4 se stanje prikaza spremeni.

**TV OPOMBA:** Za najboljše rezultate povečajte ločljivost zaslona zunanje naprave, predvsem če uporabljate možnost »Razširi«, kot sledi. Na začetnem zaslonu vnesite nadzorna plošča, nato pa izberite Nadzorna plošča. Izberite Videz in prilagajanje. V razdelku Zaslon izberite Prilagodi ločljivost zaslona.

### <span id="page-33-0"></span>Priključevanje brezžični zaslonov, združljivih s standardom Miracast (samo pri nekaterih modelih)

Če želite odkriti brezžične zaslone, združljive s standardom Miracast, in se povezati z njimi, upoštevajte spodnje korake.

Postopek za odpiranje zaslona Miracast:

**▲** Pokažite v zgornji ali spodnji desni kot začetnega zaslona ali namizja sistema Windows, da se prikažejo čarobni gumbi, kliknite Naprave in Projekt, nato pa upoštevajte navodila na zaslonu.

– ali –

Pri nekaterih modelih računalnikov na začetnem zaslonu kliknite ikono HP Quick Access to Miracast (HP-jev hitri dostop do zaslonov Miracast).

# <span id="page-34-0"></span>5 Krmarjenje po zaslonu

Če se želite hitro vrniti na začetni zaslon, pritisnite tipko z logotipom Windows  $\blacksquare$  na tipkovnici ali

gumb z logotipom Windows  $\blacksquare$  na tabličnem računalniku.

Po zaslonu računalnika se lahko premikate s:

- potezami s prsti
- tipkovnico in dodatno miško (kupljeno posebej)
- **E OPOMBA:** Zunanjo miško USB (kupljeno posebej) lahko priključite v vrata USB na računalniku.

## Uporaba sledilne ploščice in gibov na zaslonu na dotik

S sledilno ploščico lahko krmarite po zaslonu računalnika in nadzirate kazalec z enostavnimi potezami s prsti. Za krmarjenje po zaslonu na dotik lahko uporabljate levi in desni gumb sledilne ploščice na enak način kot ustrezna gumba zunanje miške. Poteze lahko tudi prilagodite in si ogledate predstavitev njihovega delovanja.

Na začetnem zaslonu vnesite nadzorna plošča, izberite Nadzorna plošča in nato še Strojna oprema in zvok. Pod možnostjo Naprave in tiskalniki izberite Miška.

**TV OPOMBA:** Večino potez, ki so prikazane tukaj, lahko uporabite na sledilni ploščici ali zaslonu na dotik. Gibov na sledilni ploščici ne podpirajo vsi programi.

#### **Dotik**

Če želite izbrati ali odpreti element na zaslonu, uporabite potezo dotika ali dvojnega dotika.

Pokažite na element na zaslonu in se z enim prstom dotaknite območja sledilne ploščice, da ga izberete. Če se ga dotaknete dvakrat, ga odprete.

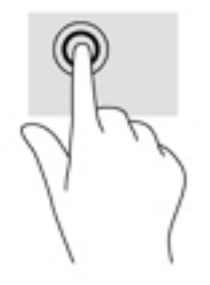

### <span id="page-35-0"></span>Dvoprstno pomikanje

Z dvoprstnimi potezami se lahko po strani ali sliki premikate navzgor, navzdol ali na stran.

Položite dva prsta nekoliko razmaknjena na območje sledilne ploščice in nato z njima drsite gor, dol, levo oziroma desno.

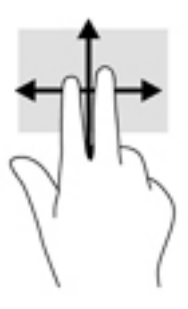

### Povečava/pomanjšava z razmikanjem/približevanjem dveh prstov

Povečava/pomanjšava z dotikom dveh prstov omogoča povečavo in pomanjšavo slik ali besedila.

- Če želite pomanjšati element, na območju sledilne ploščice držite dva prsta narazen in ju nato povlecite skupaj.
- Če želite povečati element, na območju sledilne ploščice držite dva prsta skupaj in ju nato razmaknite.

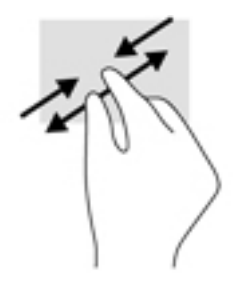

### Dvoprstni klik

S potezo dvoprstnega klika lahko odprete meni za predmet na zaslonu.

**EV OPOMBA:** Dvoprstni klik je enak kliku z desno tipke miške.

Postavite dva prsta na sledilno ploščico in ju pritisnite nanjo, da odprete meni možnosti za izbrani predmet.

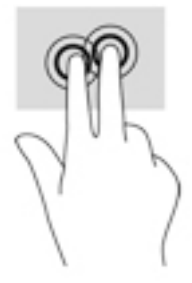
## <span id="page-36-0"></span>Podrsanje z desnega roba

S podrsanjem z desnega roba odprete čarobne gumbe, s katerimi lahko iščete, souporabljate ali zaženete programe, dostopate do naprav ali spreminjate nastavitve.

S prstom narahlo podrsajte z desnega roba sledilne ploščice, da odprete čarobne gumbe.

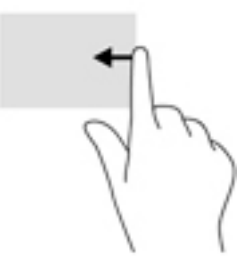

### Podrsanje z levega roba

S podrsanjem z levega roba prikažete odprte programe, da lahko hitro dostopate do njih.

● S prstom narahlo podrsajte z levega roba sledilne ploščice, da preklopite med programi. S prstom na zaslonu podrsajte nazaj proti levemu robu, da prikažete vse odprte programe.

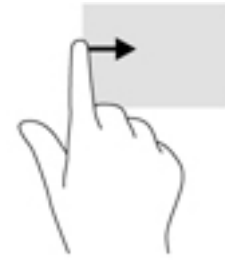

### Podrsanje z zgornjega in spodnjega roba

S podrsanjem z zgornjega ali spodnjega roba prikažete ukazne možnosti, s katerimi lahko prilagodite odprti program.

- POMEMBNO: Če je program odprt, ima podrsanje z zgornjega roba različne funkcije, ki so odvisne od programa.
	- S prstom rahlo podrsajte z zgornjega ali spodnjega roba, da prikažete ukazne možnosti programa.

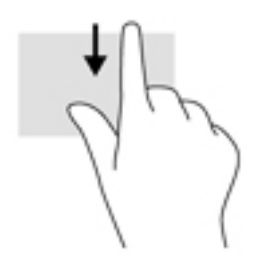

## <span id="page-37-0"></span>Drsenje z enim prstom (samo zaslon na dotik)

Drsenje z enim prstom omogoča obračanje seznamov in strani ali pomikanje po njih ali premikanje predmeta.

- Kazalec na zaslonu premikate tako, da s prstom drsite v smeri, v katero se želite premakniti.
- Za vlečenje pritisnite in pridržite predmet, nato ga vlecite, da ga premaknete.

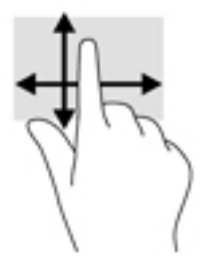

# Uporaba tipkovnice in dodatne miške

S tipkovnico in dodatno miško lahko vnašate, izbirate elemente, se pomikate in izvajate podobne funkcije kot s potezami s prsti. Za več podrobnosti pojdite na [Spoznavanje računalnika na strani 4](#page-13-0).

÷φ. NASVET: Tipka Windows  $\blacksquare$  na tipkovnici ali gumb Windows  $\blacksquare$  na tabličnem računalniku

omogoča, da se iz odprtega programa ali namizja Windows hitro vrnete na začetni zaslon. Če znova pritisnete gumb ali tipko, se vrnete na prejšnji zaslon.

# <span id="page-38-0"></span>6 Upravljanje napajanja

Računalnik lahko deluje z akumulatorjem ali zunanjim napajanjem. Če se računalnik napaja samo iz akumulatorja in vir omrežnega napajanja ni na voljo za polnjenje akumulatorja, morate nadzorovati napolnjenost akumulatorja in zmanjšati njegovo porabo.

# Preklop v stanje spanja ter mirovanja ter izhod iz njega

Sistem Windows ima dve stanji varčevanja z energijo: spanje in mirovanje.

- Spanje stanje spanja se samodejno vzpostavi po obdobju nedejavnosti. Delo se shrani v pomnilnik, zato ga lahko pozneje hitro obnovite. Spanje lahko zaženete tudi ročno. Če želite več informacij, glejte Ročni preklop v stanje spanja in iz njega na strani 29.
- Mirovanje stanje mirovanja se samodejno vklopi, če je akumulator skoraj povsem prazen. V stanju mirovanja se vaše delo shrani v datoteko mirovanja, računalnik pa se zaustavi. Stanje mirovanja lahko zaženete tudi ročno. Če želite več informacij, glejte Ročni preklop v stanje mirovanja in iz njega (samo pri nekaterih modelih) na strani 29.
- $\bigwedge$  POZOR: Da preprečite morebitno manjšo kakovost zvoka in videa, izgubo predvajanja zvoka in videa ali izgubo podatkov, ne preklopite v stanje spanja medtem, ko računalnik bere disk ali zunanjo pomnilniško kartico oziroma zapisuje nanju.
- **EX OPOMBA:** Ko je računalnik v stanju spanja ali mirovanja, ne morete zagnati nobene vrste omrežne povezave ali izvajati računalniških funkcij.

### Ročni preklop v stanje spanja in iz njega

V stanje spanja lahko preklopite na naslednja načina:

- Zaprite zaslon.
- Na začetnem zaslonu ali na namizju sistema Windows postavite kazalec v zgornji ali spodnji desni kot zaslona, da odprete čarobne gumbe. Kliknite Nastavitve, nato ikono Napajanje in Spanje.

Iz stanja spanja lahko preklopite na naslednje načine:

- Kratko pritisnite gumb za vklop/izklop.
- Če je računalnik zaprt, dvignite zaslon.
- Pritisnite tipko na tipkovnici.
- Tapnite sledilno ploščico ali se pomaknite čez njo.

Ko se računalnik vrne iz spanja, zasvetijo lučke za vklop in vaše delo se znova prikaže na zaslonu.

 $\mathbb{R}$  OPOMBA: Če ste nastavili geslo za izhod iz načina spanja, morate vnesti geslo za Windows in šele nato se delo vrne na zaslon.

### Ročni preklop v stanje mirovanja in iz njega (samo pri nekaterih modelih)

Z Možnostmi porabe energije lahko omogočite mirovanje, ki ga vzpostavi uporabnik, in spreminjate druge nastavitve porabe energije in časovnih izklopov.

<span id="page-39-0"></span>1. Na začetnem zaslonu vnesite možnosti porabe energije, nato pa izberite Možnosti porabe energije.

– ali –

Na namizju sistema Windows z desno tipko miške kliknite gumb Start, nato pa kliknite Možnosti porabe energije.

- 2. V levem podoknu kliknite Izberi funkcijo stikala za vklop.
- 3. Kliknite Spreminjanje nastavitev, ki trenutno niso na voljo.
- 4. V območju Ob pritisku na gumb za napajanje izberite Mirovanje.
- 5. Kliknite Shrani spremembe.

Preklop iz stanja mirovanja:

Kratko pritisnite gumb za vklop/izklop.

Ko se računalnik vrne iz stanja mirovanja, zasvetijo lučke za vklop in vaše delo se znova prikaže na zaslonu.

 $\mathbb{P}$  OPOMBA: Če ste nastavili geslo za izhod iz stanja mirovanja, morate vnesti geslo za Windows in šele nato se delo vrne na zaslon.

### Nastavitev zaščite z geslom pri bujenju (izhod iz stanja spanja ali mirovanja)

Če želite nastaviti, da računalnik zahteva geslo, ko se zapre način spanja ali mirovanja, sledite naslednjim korakom:

1. Na začetnem zaslonu vnesite možnosti porabe energije, nato pa izberite Možnosti porabe energije.

– ali –

Na namizju sistema Windows z desno tipko miške kliknite gumb Start, nato pa kliknite Možnosti porabe energije.

- 2. V levem podoknu kliknite Ob bujenju zahtevaj geslo.
- 3. Kliknite Spreminjanje nastavitev, ki trenutno niso na voljo.
- 4. Kliknite Zahtevaj geslo (priporočeno).

 $\mathbb{R}$  OPOMBA: Če želite ustvariti geslo za uporabniški račun ali spremeniti svoje trenutno geslo, kliknite Ustvarjanje ali spreminjanje gesla za uporabniški račun in sledite navodilom na zaslonu. Če ne želite ustvariti ali spremeniti gesla uporabniškega računa, pojdite na korak 5.

5. Kliknite Shrani spremembe.

## Uporaba merilnika porabe in nastavitve porabe energije

Merilnik napajanja je prikazan na namizju Windows. Merilnik porabe omogoča hiter dostop do nastavitev napajanja in preverjanje napolnjenosti akumulatorja.

- Za prikaz odstotne vrednosti preostale napolnjenosti akumulatorja in trenutnega načrta porabe premaknite kazalec prek ikone merilnika porabe.
- Za uporabo možnosti porabe energije kliknite ikono merilnika porabe in izberite element s seznama. Na začetnem zaslonu lahko tudi vnesete možnosti napajanja, nato pa izberete Možnosti napajanja.

<span id="page-40-0"></span>Različne ikone merilnika porabe prikazujejo, ali računalnik deluje na akumulator ali zunanje napajanje. Če postavite kazalko miške na ikono, se prikaže sporočilo, če je akumulator dosegel nizko ali kritično stanje.

# Napajanje iz akumulatorja

Ko je v računalniku napolnjen akumulator in računalnik ni priključen na zunanje napajanje, računalnik deluje na napajanje iz akumulatorja. Ko je računalnik izklopljen in izključen iz zunanjega napajanja, se akumulator v računalnik počasi prazni. Računalnik prikaže sporočilo, ko akumulator doseže stopnjo praznega akumulatorja oziroma je akumulator skoraj povsem prazen.

Življenjska doba akumulatorja računalnika se lahko razlikuje glede na nastavitve za upravljanje porabe, programe, ki se izvajajo v računalniku, svetlost zaslona, zunanje naprave, povezane z računalnikom, in druge dejavnike.

### Tovarniško zapečateni akumulator (samo pri nekaterih modelih)

Če želite nadzirati stanje akumulatorja ali če se akumulator ne polni več, zaženite funkcijo Preverjanje akumulatorja v programu HP Support Assistant.

1. Na začetnem zaslonu vnesite podpora in izberite program HP Support Assistant.

– ali –

Na namizju Windows kliknite ikono vprašaja v območju za obvestila na skrajni desni strani opravilne vrstice.

2. Izberite Akumulator in delovanje. Če funkcija Preverjanje akumulatorja pokaže, da je akumulator treba zamenjati, se obrnite na službo za podporo.

Uporabniki v tem izdelku ne morejo sami zamenjati akumulatorja. Odstranitev ali zamenjava akumulatorja lahko vpliva na garancijo. Če akumulatorja ni več mogoče napolniti, se obrnite na službo za podporo.

Uporabniki ne morejo zlahka sami zamenjati akumulatorjev v tem izdelku. Odstranitev ali zamenjava akumulatorja lahko vpliva na garancijo. Če akumulatorja ni več mogoče napolniti, se obrnite na službo za podporo. Ko je akumulator dotrajan, ga ne odvrzite med gospodinjske odpadke. Upoštevajte lokalne zakone in predpise v svojem področju glede odlaganja akumulatorjev.

### Akumulator, ki ga lahko zamenja uporabnik (samo pri nekaterih modelih)

**A OPOZORILO!** Morebitne varnostne težave lahko zmanjšate tako, da s tem računalnikom uporabljate samo akumulator, ki ga lahko zamenja uporabnik in ste ga dobili z računalnikom, nadomestni HP-jev akumulator ali združljivi HP-jev akumulator, ki ste ga kupili posebej.

A POZOR: Odstranjevanje zamenljivega akumulatorja, ki je edini vir napajanja za računalnik, lahko povzroči izgubo podatkov. Da preprečite izgubo podatkov, shranite delo ali zaustavite računalnik s sistemom Windows, preden odstranite akumulator.

Če želite odstraniti akumulator, ki ga lahko zamenja uporabnik (samo pri nekaterih modelih), glejte navodila in sliko, ki najbolj ustreza vašemu računalniku:

- 1. Na ravni površini obrnite računalnik, tako da bo zgornja stran navzdol.
- 2. Potisnite zaklep za sprostitev akumulatorja (1), da sprostite akumulator.

**EV OPOMBA:** Zaklep za sprostitev akumulatorja se samodejno pomakne v prvoten položaj.

<span id="page-41-0"></span>3. Odstranite akumulator iz računalnika (2).

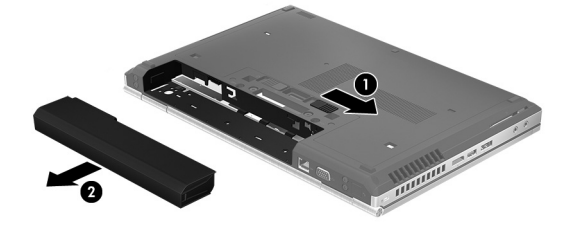

– ali –

- 1. Na ravni površini obrnite računalnik, tako da bo zgornja stran navzdol.
- 2. Potisnite zaklep za sprostitev akumulatorja (1), da sprostite akumulator.
- **TV OPOMBA:** Zaklep za sprostitev akumulatorja se samodejno pomakne v prvoten položaj.
- 3. Obrnite akumulator navzgor (2) in ga odstranite iz računalnika (3).

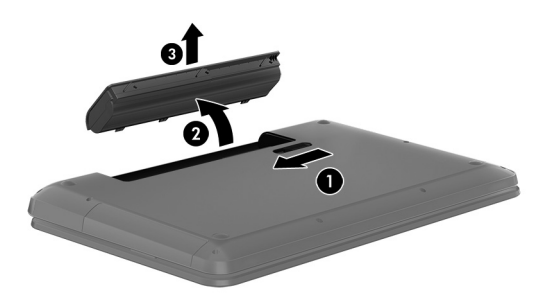

### Več informacij o akumulatorju

Za dostop do podatkov o akumulatorju:

1. Na začetnem zaslonu vnesite podpora in izberite program HP Support Assistant.

– ali –

Na namizju Windows kliknite ikono vprašaja v območju za obvestila na skrajni desni strani opravilne vrstice.

#### 2. Izberite Akumulator in delovanje.

HP Support Assistant vsebuje naslednja orodja in informacije o akumulatorju:

- Preverjanje akumulatorja
- Informacije o vrstah akumulatorjev, specifikacijah, življenjskih ciklih in kapaciteti.

### Ohranjanje zmogljivosti akumulatorja

Nasveti za manjšo porabo akumulatorja in podaljšanje njegove življenjske dobe:

- Zmanjšajte svetlost zaslona.
- V možnostih porabe izberite nastavitev Varčevanje porabe.
- Če računalnika ne boste uporabljali več kot dva tedna in ga boste izklopili iz električnega napajanja, akumulator, ki ga lahko zamenja uporabnik, odstranite in ga shranite posebej na hladnem, suhem mestu.
- <span id="page-42-0"></span>● Ko brezžičnih naprav ne uporabljate, jih izklopite.
- Izključite zunanje naprave, ki niso priključene na zunanji vir napajanja, ko jih ne uporabljate, npr. zunanji trdi disk, priključen v vrata USB.
- Ustavite, onemogočite ali odstranite vse zunanje pomnilniške kartice, ki jih ne uporabljate.
- Preden končate z delom, preklopite v stanje spanja ali zaustavite sistem.

### Reševanje stanja praznega akumulatorja

### Reševanje stanja praznega akumulatorja, ko je na voljo zunanji vir napajanja

V računalnik in zunanje napajanje priključite eno od naslednjega:

- napajalnik
- dodatno združitveno ali razširitveno napravo
- dodatni napajalnik, ki je pri HP-ju na voljo kot dodatna oprema

#### Reševanje stanja praznega akumulatorja, kadar vir napajanja ni na voljo

Shranite svoje delo in izklopite računalnik.

#### Reševanje stanja praznega akumulatorja, ko se računalnik ne more zbuditi iz stanja mirovanja

- 1. Zamenjajte izpraznjeni akumulator, ki ga lahko zamenja uporabnik, z napolnjenim akumulatorjem oziroma priključite napajalnik v računalnik in na zunanje napajanje.
- 2. Iz mirovanja preklopite tako, da pritisnete gumb za vklop/izklop.

### Hranjenje akumulatorja, ki ga lahko zamenja uporabnik (samo pri nekaterih modelih)

**A POZOR:** Če želite zmanjšati možnosti okvare akumulatorja, ga ne izpostavljate visoki temperaturi dali časa.

Če računalnika ne boste uporabljali več kot dva tedna in ga boste izklopili iz zunanjega napajanja, akumulator odstranite in ga hranite posebej v hladnem in suhem prostoru, da podaljšate njegovo življenjsko dobo.

Shranjeni akumulator morate preveriti vsakih šest mesecev. Če je napolnjen manj kot 50-odstotno, ga napolnite, preden ga znova shranite.

### Odlaganje akumulatorja, ki ga lahko zamenja uporabnik (samo pri nekaterih modelih)

A OPOZORILO! Če želite zmanjšati možnost požara ali opeklin, ne razstavljajte, stiskajte ali luknjajte akumulatorja, ne krajšajte zunanjih kontaktov in akumulatorja ne odvrzite v ogenj ali vodo.

Za informacije o odlaganju akumulatorja glejte Upravna, varnostna in okoljevarstvena obvestila.

Za dostop do tega dokumenta naredite naslednje:

**▲** Na začetnem zaslonu vnesite podpora in izberite program HP Support Assistant.

– ali –

Na namizju Windows kliknite ikono vprašaja v območju za obvestila na skrajni desni strani opravilne vrstice.

# <span id="page-43-0"></span>Napajanje iz omrežja

Informacije o priključevanju na zunanje napajanje boste našli na letaku Navodila za nastavitev, ki je priložen v škatli z računalnikom.

Računalnik se ne napaja iz akumulatorja, ko je priključen na zunanje omrežno napajanje prek odobrenega napajalnika ali dodatne združitvene/razširitvene naprave.

OPOZORILO! Z računalnikom uporabljajte samo priloženi napajalnik, nadomestni napajalnik, ki ga priskrbi HP, ali združljivi napajalnik, kupljen pri HP-ju, saj tako preprečite morebitna varnostna tveganja.

Računalnik priključite na zunanje omrežno napajanje v naslednjih primerih:

A OPOZORILO! Ne polnite akumulatorja računalnika, ko ste na letalu.

- če polnite ali umerjate akumulator;
- če nameščate ali spreminjate sistemsko programsko opremo;
- če zapisujete podatke na disk (samo pri nekaterih modelih);
- če uporabljate program za defragmentiranje diska v računalnikih z notranjimi trdimi diski;
- če izvajanje varnostno kopiranje ali obnovitev.

Ko priključite računalnik na zunanje omrežno napajanje:

- se začne polniti akumulator;
- svetlost zaslona se poveča;
- ikona merilnika porabe na namizju sistema Windows se spremeni.

Ko izklopite zunanje omrežno napajanje:

- računalnik preklopi na napajanje iz akumulatorja;
- svetlost zaslona se samodejno zmanjša, da se podaljša življenjska doba akumulatorja;
- ikona merilnika porabe na namizju sistema Windows se spremeni.

### Odpravljanje težav z napajanjem

Preizkusite napajalnik, če računalnik, ko je priključen v napajalnik, kaže katerega od naslednjih simptomov:

- Računalnik se ne vklopi.
- Zaslon se ne vklopi.
- Lučke za vklop ne zasvetijo.

Kako preizkusite napajalnik:

- 1. Izklopite računalnik.
- 2. Priključite napajalnik v računalnik in ga nato vključite v električno vtičnico.
- 3. Vklopite računalnik.
- <span id="page-44-0"></span>Če lučke napajanja zasvetijo, napajalnik deluje pravilno.
- Oče lučke za vklop ostanejo *izklopljene*, preverite povezavo napajalnika z računalnikom in stensko vtičnico, da ugotovite, ali je kabel trdno priključen.
- Če je kabel trdno priključen in lučke napajanja ne zasvetijo, napajalnik ne deluje in ga je treba zamenjati.

Za informacije o nakupu nadomestnega napajalnika se obrnite na podporo.

# Zaustavitev (izklop) računalnika

 $\wedge$  POZOR: Neshranjeni podatki bodo pri zaustavitvi računalnika izgubljeni. Preden računalnik izklopite, shranite svoje delo.

Ukaz za zaustavitev računalnika zapre vse odprte programe, vključno z operacijskim sistemom, nato pa izklopi zaslon in računalnik.

Računalnik izklopite v naslednjih primerih:

- Če morate zamenjati akumulator ali dostopati do komponent v računalniku
- Ko povezujete zunanjo strojno opremo, ki se ne poveže prek vrat USB ali vrat za video
- Če računalnika dalj časa ne boste uporabljali in ga boste izključili iz električnega napajanja

Čeprav lahko računalnik zaustavite z gumbom za vklop/izklop, je priporočljivo uporabiti ukaz za zaustavitev sistema Windows.

- **ET OPOMBA:** Če je računalnik v stanju spanja ali mirovanja, morate to stanje naprej prekiniti, tako da na kratko pritisnete gumb za vklop/izklop.
	- 1. Shranite svoje delo in zaprite vse odprte programe.
	- 2. Na začetnem zaslonu ali na namizju sistema Windows postavite kazalec v zgornji ali spodnji desni kot zaslona, da odprete čarobne gumbe.
	- 3. Kliknite Nastavitve, nato pa ikono Napajanje in Zaustavitev sistema.

– ali –

Z desno tipko miške kliknite gumb Start v spodnjem levem kotu zaslona, izberite Zaustavi ali odjavi in nato še Zaustavi.

Če se računalnik ne odziva in ne morete uporabiti prej omenjenih postopkov za zaustavitev, poskusite uporabiti naslednje postopke za zaustavitev v sili v naslednjem vrstnem redu:

- Pritisnite ctrl + alt + delete, kliknite ikono Napajanje in izberite Zaustavitev sistema.
- Pritisnite gumb za vklop/izklop in ga pridržite vsaj pet sekund.
- Računalnik izklopite iz zunanjega napajanja.
- Pri modelih z akumulatorjem, ki ga lahko zamenja uporabnik, odstranite akumulator.

# <span id="page-45-0"></span>7 Vzdrževanje računalnika

Pomembno je, da računalnik redno vzdržujete v optimalnem stanju. V tem poglavju je razloženo, kako uporabiti orodja, kot je program za defragmentiranje diska in program za čiščenje diska. Vsebuje tudi navodila za posodabljanje programov in gonilnikov, postopke za čiščenje računalnika ter nasvete za potovanje z računalnikom ali njegovo pošiljanje.

# Izboljšanje delovanja

Hitro delovanje računalnika lahko ohranite z rednim vzdrževanjem s pomočjo orodij, kot sta programa za defragmentiranje diska in čiščenje diska.

### Uporaba programa za defragmentiranje diska

HP priporoča, da s programom za defragmentiranje diska defragmentirate trdi disk vsaj enkrat na mesec.

**EV OPOMBA:** Pri fiksnih pogonih (SSD) programa za defragmentiranje diska ni treba zaganjati.

Zagon programa za defragmentiranje diska:

- 1. Računalnik priključite na izmenično napajanje.
- 2. Na začetnem zaslonu vnesite defragmentiraj, nato pa Defragmentacija in optimizacija pogonov.
- 3. Sledite navodilom na zaslonu.

Dodatne informacije najdete v pomoči programske opreme za defragmentiranje diska.

### Uporaba programa za čiščenje diska

Program za čiščenje diska pregleda, če so na trdem disku nepotrebne datoteke, ki jih lahko varno izbrišete, s čimer sprostite prostor na disku in omogočite učinkovitejše delovanje računalnika.

Zagon programa za čiščenje diska:

- 1. Na začetnem zaslonu vnesite disk in izberite nekaj od naslednjega:
	- Sprostitev prostora na disku tega računalnika
	- Odstranitev programov za sprostitev prostora na disku
	- Sproščanje prostora na disku z brisanjem neželenih datotek
- 2. Sledite navodilom na zaslonu.

# Posodabljanje programov in gonilnikov

HP priporoča redno posodabljanje programov in gonilnikov. S posodobitvami lahko odpravite težave in pridobite nove funkcije in možnosti za računalnik. Starejša grafična kartica morda ne bo dobro delovala z najnovejšimi igrami. Brez najnovejših gonilnikov ne izkoriščate svoje opreme.

<span id="page-46-0"></span>Najnovejše različice HP-jevih programov in gonilnikov lahko prenesete s spletnega mesta <http://www.hp.com/support>. Registrirate se lahko tudi za prejemanje samodejnih obvestil o posodobitvah, ko so te na voljo.

Če želite posodobiti programe in gonilnike, upoštevajte spodnja navodila:

1. Na začetnem zaslonu vnesite podpora in izberite program HP Support Assistant.

– ali –

Na namizju Windows kliknite ikono vprašaja v območju za obvestila na skrajni desni strani opravilne vrstice.

- 2. Izberite Posodobitve in popravki, nato pa izberite Preveri, ali so na voljo HP-jeve posodobitve.
- 3. Upoštevajte navodila na zaslonu.

# Čiščenje računalnika

Za varno čiščenje računalnika uporabljajte naslednje izdelke:

- Največ 0,3-odstotna raztopina dimetil benzil amonijevega klorida (npr. krpe različnih znamk za enkratno uporabo)
- Brezalkoholna tekočina za čiščenje stekla
- Raztopina vode in blage milnice
- Suha čistilna krpa iz mikrovlaken ali irhovina (krpa brez statične elektrike ali olj)
- Krpe iz tkanine brez statične elektrike
- $\bigwedge$  POZOR: Ne uporabljajte čistilnih razredčil, ki lahko poškodujejo računalnik. Če niste prepričani, ali je čistilo varno za vaš računalnik, v vsebini izdelka preverite, da ne vsebuje snovi, kot so alkohol, aceton, amonijev klorid, metilen klorid in ogljikov vodik.

Materiali z vlakni, kot so papirnate brisače, lahko opraskajo računalnik. Čez čas se lahko delci umazanije ali čistilnih sredstev naberejo v praskah.

### Postopki čiščenja

Če želite računalnik varno očistiti, upoštevajte postopke v tem razdelku.

 $\triangle$  OPOZORILO! Če želite preprečiti električni udar in poškodbo komponent, računalnika ne čistite, ko je vklopljen.

- 1. Izklopite računalnik.
- 2. Odklopite omrežno napajanje.
- 3. Odklopite vse priklopljene zunanje naprave.
- **A POZOR:** Če želite preprečiti poškodbe notranjih komponent, čistilnih sredstev ali tekočin ne pršite neposredno po nobeni površini računalnika. Tekočine, ki pridejo v stik s površino, lahko trajno poškodujejo notranje komponente.

#### Čiščenje zaslona

Zaslon previdno obrišite z mehko krpo brez nitk, ki ste jo navlažili z blagim čistilom za steklo, v katerem ni alkohola. Preden zaprete računalnik, preverite, ali je zaslon suh.

### <span id="page-47-0"></span>Čiščenje stranic ali pokrova

Če želite očistiti stranice ali pokrov, uporabite mehko krpo iz mikrovlaken ali irhovino, ki ste jo navlažili z eno od omenjenih čistilnih raztopin, ali pa uporabite ustrezne razkuževalne krpe za enkratno uporabo.

**E OPOMBA:** Pokrov računalnika čistite s krožnimi gibi, da boste odstranili čim več umazanije.

#### Čiščenje sledilne ploščice, tipkovnice ali miške (samo pri nekaterih modelih)

- $\Lambda$  OPOZORILO! Za zmanjšanje možnosti električnega šoka ali poškodbe notranjih komponent tipkovnice ne čistite s sesalnikom. Sesalnik lahko na tipkovnici pusti hišni prah in umazanijo.
- $\bigwedge$  POZOR: Če želite preprečiti poškodbe notranjih komponent, pazite, da med tipke ne prodre tekočina.
	- Če želite očistiti sledilno ploščico, tipkovnico ali miško, uporabite mehko krpo iz mikrovlaken ali irhovino, ki ste jo navlažili z eno od omenjenih čistilnih raztopin, ali pa uporabite ustrezne razkuževalne krpe za enkratno uporabo.
	- Če želite preprečiti lepljenje tipk in odstraniti prah, vlakna ter delce pod tipkami, uporabite pločevinko stisnjenega zraka z dolgim cevastim nastavkom.

# Potovanje z računalnikom in pošiljanje računalnika

Če morate potovati z računalnikom ali ga poslati, upoštevajte spodnje nasvete in zaščitite svojo opremo.

- Računalnik pripravite za potovanje ali prenašanje:
	- Varnostno kopirajte podatke na zunanji pogon.
	- Odstranite vse diske in zunanje medijske kartice, kot so pomnilniške kartice.
	- Izklopite in nato izključite vse zunanje naprave.
	- Izklopite računalnik.
- S seboj vzemite varnostno kopijo svojih podatkov. Varnostno kopijo hranite ločeno od računalnika.
- Če potujete z letalom, računalnik vzemite s sabo kot ročno prtljago. Ne predajajte ga skupaj z drugo prtljago.
- $\Lambda$  POZOR: Pogona ne izpostavljajte magnetnim poljem. Varnostne naprave, ki uporabljajo magnetno polje, so na primer detektorji kovin, skozi katere morate na letališčih, in ročni detektorji kovin. Letališki tekoči trak in podobne varnostne naprave za preverjanje ročne prtljage ne uporabljajo magnetnih polj temveč rentgenske žarke in pogonom ne škodijo.
- Če nameravate računalnik uporabljati med letom, letalsko osebje naznani, kdaj lahko uporabljate računalnik. Uporabo računalnika med letom mora odobriti prevoznik.
- Če računalnik ali pogon prenašate, uporabite ustrezno zaščitno pakiranje in ga označite z napisom »LOMLJIVO«.
- Uporaba brezžičnih naprav je v nekaterih okoljih lahko omejena. Tovrstne omejitve lahko veljajo na letalu, v bolnišnicah, v bližini eksplozivnih teles ter na nevarnih območjih. Če niste prepričani,

katera pravila veljajo za uporabo brezžične naprave v vašem računalniku, pred vklopom prosite za dovoljenje za uporabo.

- Če potujete v tujino, upoštevajte naslednje predloge:
	- Za vsako državo ali regijo, v katero potujete, preverite, kakšna je carinska zakonodaja glede računalnikov.
	- Za vsako območje, na katerem nameravate uporabljati računalnik, preverite zahteve glede napajalnega kabla in napajalnika. Napetost, frekvenca in konfiguracija vtiča se lahko razlikujejo.
	- **A OPOZORILO!** Možnost električnega udara, požara ali poškodbe opreme boste zmanjšali tako, da ne poskušate računalnika priklopiti na električno omrežje preko napetostnega pretvornika za gospodinjske aparate.

# <span id="page-49-0"></span>8 Zaščita računalnika in podatkov

Varnost računalnika je ključnega pomena pri zaščiti zaupnosti, celovitosti in razpoložljivosti vaših podatkov. Standardne varnostne rešitve, ki jih zagotavljajo operacijski sistem Windows, programi HP, orodje Setup Utility (BIOS), ki ni del sistema Windows, in programska oprema drugih proizvajalcev pomagajo zaščititi vaš računalnik pred različnimi nevarnostmi, kot so virusi, črvi in druge vrste zlonamernih kod.

POMEMBNO: Nekatere varnostne funkcije, ki so navedene v tem poglavju, morda niso na voljo v vašem računalniku.

## Uporaba gesel

Geslo je skupina znakov, ki jih izberete, da z njimi zavarujete svoje podatke v računalniku in povečate varnost spletnih transakcij. Nastavite lahko več vrst gesel. Ko ste na primer prvič namestili svoj računalnik, ste morali ustvariti uporabniško geslo, da z njim zavarujete svoj računalnik. Dodatna gesla lahko nastavite v operacijskem sistemu Windows ali v orodju HP Setup Utility (BIOS), ki je prednameščeno v računalniku.

Morda vam bo v pomoč, če za varnostne funkcije v orodju Setup Utility (BIOS) in sistemu Windows uporabite isto geslo.

Če želite ustvariti in shraniti gesla, upoštevajte spodnje nasvete:

- Če želite zmanišati tveganje, da zaklenete računalnik in ga ne morete več odkleniti, si zabeležite vsa gesla in jih shranite na varno mesto stran od računalnika. Gesel ne shranjujte v računalniško datoteko.
- Ko ustvarjate gesla, upoštevajte zahteve programa.
- Gesla spremenite vsaj vsake tri mesece.
- Popolno geslo je dolgo ter vsebuje črke, ločila, simbole in številke.
- Preden svoj računalnik pošljete na servis, varnostno kopirajte svoje datoteke, izbrišite zaupne datoteke in nato odstranite vse nastavitve gesel.

Za več informacij o geslih sistema Windows, na primer geslih ohranjevalnika zaslona, naredite naslednje:

**▲** Na začetnem zaslonu vnesite podpora in izberite program HP Support Assistant.

– ali –

Na namizju Windows kliknite ikono vprašaja v območju za obvestila na skrajni desni strani opravilne vrstice.

### Nastavitev gesel sistema Windows

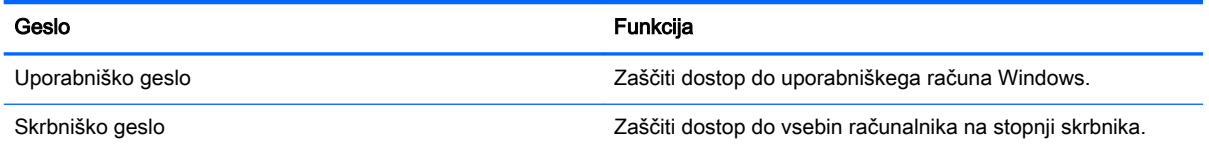

<span id="page-50-0"></span>

#### Geslo Funkcija

OPOMBA: S tem geslom ne morete dostopati do vsebin orodja Setup Utility (BIOS).

## Gesla orodja Setup Utility (BIOS)

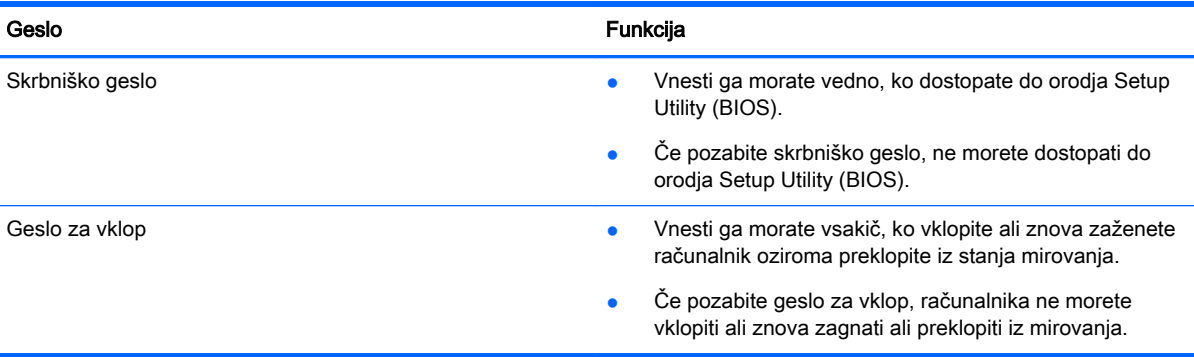

Nastavljanje, spreminjanje ali brisanje skrbniškega gesla ali gesla za vklop v orodju Setup Utility (BIOS):

**A POZOR:** Pri spremembah v orodju Setup Utility (BIOS) bodite zelo previdni. V primeru napak računalnik morda ne bo deloval pravilno.

**EX OPOMBA:** Če ima vaš tablični računalnik ploščo tipkovnice, ga priključite nanjo, še preden začnete z izvajanjem teh korakov.

- 1. Zagon orodja Setup Utility (BIOS):
	- Računalniki ali tablični računalniki s tipkovnicami:
		- ▲ Vklopite ali znova zaženite računalnik, hitro pritisnite esc in nato pritisnite f10.
	- Tablični računalniki brez tipkovnic:
		- 1. Vklopite ali znova zaženite tablični računalnik, nato pa na kratko pridržite gumb za zmanjšanje glasnosti.

– ali –

Vklopite ali znova zaženite tablični računalnik, nato pa na kratko pridržite tipko Windows.

- 2. Tapnite f10.
- 2. Izberite možnost Varnost in sledite navodilom na zaslonu.

Spremembe začnejo veljati ob vnovičnem zagonu računalnika.

# Uporaba bralnika prstnih odtisov (samo pri nekaterih modelih)

Vgrajeni bralnik prstnih odtisov je na voljo v izbranih modelih računalnikov.

**EX** OPOMBA: Za informacije o lokaciji bralnika prstnih odtisov glejte [Prepoznavanje komponent](#page-14-0) [na strani 5.](#page-14-0)

<span id="page-51-0"></span>Če želite uporabljati bralnik prstnih odtisov, morate v računalniku ustvariti uporabniški račun in geslo ter s programsko opremo HP SimplePass registrirati enega ali več prstnih odtisov.

Registracija prstnih odtisov s programsko opremo HP SimplePass:

1. Če želite zagnati program HP SimplePass, s prstom podrsajte po tipalu za prstni odtis.

– ali –

Na začetnem zaslonu vnesite simple in izberite HP SimplePass.

- 2. Ko se prikaže pozdravni zaslon HP SimplePass, kliknite Začetek.
- 3. HP SimplePass vas bo pozval, da z desnim kazalcem povlečete po senzorju.
- 4. Registracijo zaključite tako, da prstom trikrat podrsate.

Če registracija uspe, se na ustreznem prstu na sliki prikaže zelen krožec.

5. Če želite registrirati dodaten prstni odtis, ponovite korake od 1 do 4.

## Uporaba programske opreme za internetno zaščito

Ko svoj računalnik uporabljate za dostop do e-pošte, omrežja ali interneta, ga morda izpostavljate računalniškim virusom, vohunski programski opremi in drugim spletnim grožnjam. Za pomoč pri zaščiti računalnika je v njem morda kot preizkusna različica prednameščena programska oprema za internetno zaščito, ki vključuje protivirusne funkcije in funkcije požarnega zidu. Če želite, da bo računalnik neprekinjeno zaščiten pred najnovejšimi virusi in drugimi grožnjami, morate varnostno programsko opremo redno posodabljati. Priporočamo, da preizkusno različico varnostne programske opreme nadgradite ali kupite programsko opremo po lastni izbiri ter tako popolnoma zaščitite svoj računalnik.

### Uporaba protivirusne programske opreme

Računalniški virusi lahko onemogočijo programe, pripomočke ali operacijski sistem oziroma povzročijo, da ne delujejo pravilno. Protivirusna programska oprema lahko zazna in uniči večino virusov ter v večini primerov tudi popravi poškodbe, ki jih je povzročil virus.

Če želite, da bo računalnik neprekinjeno zaščiten pred najnovejšimi virusi, morate protivirusno programsko opremo redno posodabljati.

V vašem računalniku je morda prednameščen protivirusni program. Priporočamo, da kupite protivirusni program po lastni izbiri ter tako popolnoma zaščitite svoj računalnik.

Za več informacij o računalniških virusih na začetnem zaslonu vnesite podpora, izberite program HP Support Assistant ali na namizju Windows v območju za obvestila na skrajni desni strani opravilne vrstice kliknite ikono vprašaja.

### Uporaba programske opreme požarnega zidu

Požarni zidovi preprečujejo nepooblaščen dostop do sistema ali omrežja. Požarni zid je lahko programska oprema, ki jo namestite v računalnik in/ali omrežje, lahko pa je kombinacija strojne in programske opreme.

Obstajata dve vrsti požarnih zidov:

- <span id="page-52-0"></span>Gostiteljski požarni zidovi – programska oprema, ki varuje samo računalnik, v katerem je nameščena.
- Omrežni požarni zidovi nameščeni med DSL ali kabelskim modemom v domačem omrežju in varujejo vse računalnike v omrežju.

Če je v sistemu nameščen požarni zid, ta nadzoruje podatke, ki so poslani v sistem in iz njega, ter jih primerja z uporabniško določenimi varnostnimi kriteriji. Podatki, ki teh kriterijev ne izpolnjujejo, so blokirani.

# Nameščanje posodobitev programske opreme

Programsko opremo HP, Windows in programsko opremo drugih proizvajalcev, nameščeno v vašem računalniku, morate redno posodabljati, da se odpravijo varnostne težave in izboljša delovanje programske opreme. Če želite več informacij, glejte [Posodabljanje programov in gonilnikov](#page-45-0) [na strani 36](#page-45-0).

# Nameščanje pomembnih varnostnih posodobitev

A POZOR: Družba Microsoft pošilja obvestila o pomembnih posodobitvah. Če želite računalnik zavarovati pred luknjami v zaščiti in računalniškimi virusi, namestite vse nujne Microsoftove posodobitve takoj, ko vas računalnik o njih obvesti.

Te posodobitve lahko namestite ročno ali samodejno.

Če si želite ogledati ali spremeniti nastavitve, naredite naslednje:

- 1. Na začetnem zaslonu vnesite nadzorna plošča.
	- ali –

Na namizju Windows z desno tipko miške kliknite gumb Start, nato pa izberite Nadzorna plošča.

2. Izberite Sistem in varnost, Windows Update ter Spremeni nastavitve in sledite navodilom na zaslonu.

## Varovanje brezžičnega omrežja

Ko nastavite omrežje WLAN ali dostopate do obstoječega omrežja WLAN, vedno omogočite varnostne funkcije, da omrežje zavarujete pred nepooblaščenim dostopom. Omrežja WLAN na javnih mestih (vstopnih točkah), kot so kavarne in letališča, morda ne zagotavljajo nikakršne varnosti.

# Varnostno kopiranje programske opreme in podatkov

Redno varnostno kopirajte programsko opremo in podatke, da jih zaščitite pred trajno izgubo ali poškodbo zaradi virusov ter napak programske ali strojne opreme. Če želite več informacij, glejte [Varnostno kopiranje in obnovitev na strani 50](#page-59-0).

# Uporaba dodatne ključavnice varnostnega kabla

Ključavnica varnostnega kabla, ki je naprodaj posebej, je namenjena odganjanju morebitnih tatov, ne more pa vedno preprečiti kraje računalnika ali napačnega ravnanja z njim. Kabelske ključavnice so le eden od številnih načinov, ki jih lahko vključite v celovito rešitev za čim večjo zaščito pred krajo.

Reža za varnostni kabel na vašem računalniku se lahko nekoliko razlikuje od tiste na sliki v tem razdelku. Za informacije o lokaciji reže za varnostni kabel na računalniku glejte Spoznavanje [računalnika na strani 4.](#page-13-0)

- 1. Ključavnico varnostnega kabla ovijte okoli nepremičnega predmeta.
- 2. Vstavite ključ (1) v ključavnico varnostnega kabla (2).
- 3. Vstavite ključavnico varnostnega kabla v režo varnostnega kabla na računalniku (3), nato pa s ključem zaklenite ključavnico.

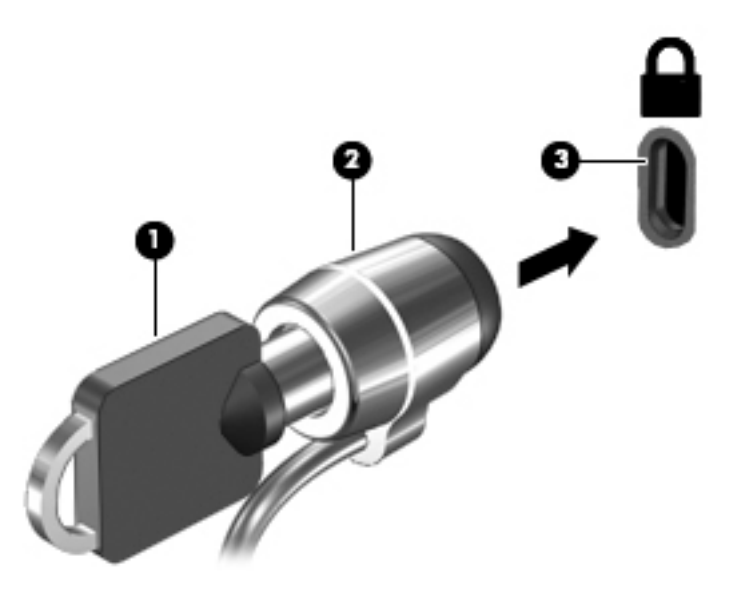

4. Odstranite ključ in ga shranite na varno mesto.

# <span id="page-54-0"></span>9 Uporaba orodja Setup Utility (BIOS)

Orodje Setup Utility oz. BIOS (Basic Input/Output System) upravlja komunikacije med vsemi vhodnimi in izhodnimi napravami v sistemu (npr. pogoni, zaslonom, tipkovnico, miško in tiskalnikom). Setup Utility (BIOS) vključuje nastavitve za vrste nameščenih naprav, postopek zagona računalnika ter velikost sistemskega in razširjenega pomnilnika.

# Zagon orodja Setup Utility (BIOS)

**A POZOR:** Pri spremembah v orodju Setup Utility (BIOS) bodite zelo previdni. V primeru napak računalnik morda ne bo deloval pravilno.

**EX** OPOMBA: Ce ima vaš tablični računalnik ploščo tipkovnice, ga priključite nanjo, še preden začnete z izvajanjem korakov iz tega poglavja.

- Računalniki ali tablični računalniki s tipkovnicami:
	- ▲ Vklopite ali znova zaženite računalnik, hitro pritisnite esc in nato pritisnite f10.
- Tablični računalniki brez tipkovnic:
	- 1. Vklopite ali znova zaženite tablični računalnik, nato pa na kratko pridržite gumb za zmanjšanje glasnosti.

– ali –

Vklopite ali znova zaženite tablični računalnik, nato pa na kratko pridržite tipko Windows.

2. Tapnite f10.

# Posodabljanje BIOS-a

Na HP-jevem spletnem mestu so morda na voljo posodobljene različice BIOS-a.

Večina posodobitev BIOS-a na HP-jevem spletnem mestu je na voljo v stisnjenih datotekah SoftPag.

Nekateri paketi za prenos vsebujejo datoteko Readme.txt z informacijami o namestitvi in odpravljanju težav.

### Ugotavljanje različice BIOS-a

Če želite ugotoviti, ali so med razpoložljivimi posodobitvami BIOS-a na voljo različice, ki so novejše od trenutno nameščene različice v računalniku, morate poznati različico sistemskega BIOS-a, ki je trenutno nameščena.

Informacije o različici BIOS-a (znane tudi kot *datum sistemskega ROM-a* in *sistemski BIOS*) lahko na začetnem zaslonu prikažete tako, da vnesete podpora, izberete program HP Support Assistant, nato pa izberete System Information (Sistemske informacije), ali uporabite Setup Utility (BIOS).

- 1. Zaženite orodje Setup Utility (BIOS) (glejte Zagon orodja Setup Utility (BIOS) na strani 45).
- 2. Izberite Main (Glavno), nato pa si zapišite trenutno različico BIOS-a.
- 3. Izberite Exit (Izhod) in Exit Discarding Changes (Zapri brez shranitve sprememb), nato pa sledite navodilom na zaslonu.

## <span id="page-55-0"></span>Prenos posodobitve BIOS-a

- $\bigwedge$  POZOR: Če želite preprečiti poškodbo računalnika ali neuspešno namestitev, prenesite in namestite posodobitve BIOS-a le, ko je računalnik z napajalnikom priklopljen na zanesljiv vir zunanjega napajanja. Ne prenašajte ali nameščajte posodobitev BIOS-a, če se računalnik napaja iz akumulatorja, če je v dodatni združitveni napravi ali je priklopljen na dodatni vir napajanja. Med prenašanjem in namestitvijo upoštevajte ta navodila:
	- Napajanja računalnika ne prekinjajte tako, da iztaknete napajalni vtič iz vtičnice.
	- Ne zaustavite računalnika in ne preklopite v stanje spanja.
	- Ne vstavite, odstranite, priklopite ali odklopite nobene naprave ali kabla.

**OPOMBA:** Če je računalnik povezan v omrežje, se pred namestitvijo kakršnih koli posodobitev programske opreme, še posebej posodobitev sistemskega BIOS-a, obrnite na skrbnika omrežja.

1. Na začetnem zaslonu vnesite podpora in izberite program HP Support Assistant.

– ali –

Na namizju Windows kliknite ikono vprašaja v območju za obvestila na skrajni desni strani opravilne vrstice.

- 2. Kliknite Posodobitve in uglasitve in nato Preveri za HP-jeve posodobitve zdaj.
- 3. Če želite poiskati model svojega računalnika in prenesti želeno posodobitev BIOS-a, sledite navodilom na zaslonu.
- 4. V področju za prenos storite naslednje:
	- a. Poiščite posodobitev BIOS-a, ki je novejša od trenutno nameščene različice BIOS-a v računalniku. Zapišite si datum, ime ali drug identifikator. Te podatke boste morda potrebovali za iskanje posodobitve, potem ko jo boste prenesli na svoj trdi disk.
	- b. Če želite prenesti izbrano datoteko na trdi disk, sledite navodilom na zaslonu.

Zapišite si pot do mesta na trdem disku, na katero boste prenesli posodobitev BIOS-a. Ta podatek boste potrebovali, ko boste pripravljeni na namestitev posodobitve.

Postopki za namestitev BIOS-a se razlikujejo. Ko prenesete datoteko, upoštevajte navodila na zaslonu. Če navodila niso prikazana, storite naslednje:

1. Na začetnem zaslonu vnesite raziskovalec, nato pa izberite Raziskovalec.

– ali –

Na namizju Windows z desno tipko miške kliknite gumb Start, nato pa izberite Raziskovalec.

- 2. Dvokliknite oznako trdega diska. Ime trdega diska je običajno Lokalni disk (C:).
- 3. Uporabite pot, ki ste si jo zabeležili pred tem, in na trdem disku odprite mapo, ki vsebuje posodobitev.
- 4. Dvokliknite datoteko s končnico .exe (npr. *imedatoteke*.exe).

Namestitev BIOS-a se začne.

5. Za dokončanje namestitve sledite navodilom na zaslonu.

 $\mathbb{R}$  OPOMBA: Ko se na zaslonu prikaže sporočilo o uspešni namestitvi, lahko s trdega diska izbrišete preneseno datoteko.

# Sinhroniziranje tabličnega računalnika in tipkovnice (samo pri nekaterih modelih)

Ko priključite tablični računalnik na tipkovnico in znova zaženete računalnik, BIOS preveri, ali je treba vdelano programsko opremo vgrajenega krmilnika na tipkovnici sinhronizirati. Če jo je treba, BIOS zažene postopek sinhroniziranja. Če se sinhronizacija prekine, se najprej za 10 sekund prikaže zaslon z obvestilom, nato pa se tablični računalnik znova zažene in znova poskuša sinhronizirati.

**TV OPOMBA:** Vdelana programska oprema vgrajenega krmilnika se sinhronizira SAMO, če je akumulator v tabličnem računalniku ali tipkovnici napolnjen več kot 50 % ali če je tablični računalnik priključen na omrežno napajanje.

# <span id="page-57-0"></span>10 Uporaba programa HP PC Hardware Diagnostics (UEFI)

HP PC Hardware Diagnostics je vmesnik UEFI (Unified Extensible Firmware Interface), ki omogoča zagon diagnostičnih preskusov, s katerimi ugotovite, ali strojna oprema računalnika deluje pravilno. Orodje se izvaja zunaj operacijskega sistema, da lahko izolira napake v strojni opremi od težav, ki jih povzročijo komponente operacijskega sistema ali drugih programov.

Zagon programa HP PC Hardware Diagnostics (UEFI):

- 1. Zagon orodja Setup Utility:
	- Računalniki ali tablični računalniki s tipkovnicami:
		- ▲ Vklopite ali znova zaženite računalnik in nato pa na kratko pritisnite esc.
	- Tablični računalniki brez tipkovnic:
		- ▲ Vklopite ali znova zaženite tablični računalnik, nato pa na kratko pridržite gumb za zmanjšanje glasnosti.

– ali –

Vklopite ali znova zaženite tablični računalnik, nato pa na kratko pridržite tipko Windows.

2. Pritisnite ali tapnite f2.

BIOS išče diagnostična orodja na treh mestih v tem zaporedju:

- a. Priključeni pogon USB
- $\ddot{\mathbb{P}}$  OPOMBA: Za prenos programa HP PC Hardware Diagnostics (UEFI) v pogon USB glejte Prenos programa HP PC Hardware Diagnostics (UEFI) v napravo USB na strani 48.
- b. Trdi disk
- c. BIOS
- 3. Ko se odpre diagnostično orodje, s pomočjo tipk s puščicami izberite vrsto diagnostičnega preskusa, ki jo želite izvesti, nato pa upoštevajte navodila na zaslonu.

**TV OPOMBA:** Če želite zaustaviti diagnostični preizkus, pritisnite ali tapnite tipko esc.

# Prenos programa HP PC Hardware Diagnostics (UEFI) v napravo USB

**EV OPOMBA:** Navodila za prenos orodja HP PC Hardware Diagnostics (UEFI) so na voljo samo v angleščini.

Obstajata dve možnosti za prenos programa HP PC Hardware Diagnostics v naprave USB:

1. možnost: Domača stran programa HP PC Diagnostics – omogoča dostop do najnovejše različice UEFI

- 1. Obiščite spletno mesto <http://hp.com/go/techcenter/pcdiags>.
- 2. Kliknite povezavo Prenos UEFI in nato izberite Zaženi.

2. možnost: Strani za podporo in gonilnike – omogočajo prenose za določen izdelek za predhodne in novejše različice

- 1. Obiščite spletno mesto <http://www.hp.com>.
- 2. Pokažite na možnost Support (Podpora) na vrhu strani, nato pa kliknite Download Drivers (Prenesi gonilnike).
- 3. V besedilno polje vnesite ime izdelka, nato pa kliknite Go (Naprej).

– ali –

Če želite, da HP samodejno odkrije vaš izdelek, kliknite Find Now (Najdi zdaj).

- 4. Izberite model računalnika in operacijski sistem.
- 5. V razdelku Diagnostic (Diagnostika) kliknite HP UEFI Support Environment (Okolje HP za podporo UEFI).

– ali –

Kliknite Download (Prenos) in izberite Run (Zaženi).

# <span id="page-59-0"></span>11 Varnostno kopiranje in obnovitev

V tem poglavju so informacije o naslednjih procesih. Informacije v tem poglavju so standardni postopek za večino modelov.

- Izdelava obnovitvenega medija in varnostnih kopij
- Obnovitev in povrnitev sistema

Dodatne informacije poiščite v programu HP Support Assistant.

- Na začetnem zaslonu vnesite podpora in izberite program HP Support Assistant.
	- ali –

Na namizju Windows kliknite ikono vprašaja v območju za obvestila na skrajni desni strani opravilne vrstice.

# Izdelava obnovitvenega medija in varnostnih kopij

Naslednji načini ustvarjanja obnovitvenih medijev in varnostnih kopij so na voljo samo pri nekaterih modelih. Izberite razpoložljiv način glede na model računalnika.

- Program HP Recovery Manager uporabite za ustvarjanje obnovitvenih medijev HP po uspešni nastavitvi računalnika. S tem korakom ustvarite varnostno kopijo particije HP Recovery v računalniku. Z varnostno kopijo lahko znova namestite prvotni operacijski sistem, če se trdi disk okvari ali ga zamenjate. Za informacije o ustvarjanju obnovitvenih medijev glejte Ustvarjanje medijev HP Recovery (samo pri nekaterih modelih) na strani 50. Za informacije o možnostih obnovitve, ki so na voljo z obnovitvenim medijem, glejte [Obnovitev s programom HP Recovery](#page-61-0)  [Manager na strani 52.](#page-61-0)
- Z orodji Windows lahko ustvarite sistemske obnovitvene točke in varnostne kopije osebnih podatkov.

Če želite več informacij, glejte [Uporaba orodij sistema Windows na strani 51](#page-60-0).

**The OPOMBA:** Če je na voljo 32 GB pomnilnika ali manj, je funkcija obnovitve sistema Microsoft privzeto onemogočena.

### Ustvarjanje medijev HP Recovery (samo pri nekaterih modelih)

**POMEMBNO:** Če v računalniku ni navedena možnost Recovery Media Creation (Izdelava obnovitvenih medijev), lahko obnovitveni medij za svoj sistem dobite pri službi za podporo. Glejte knjižico *Worldwide Telephone Numbers* (Mednarodne telefonske številke), priloženo računalniku. Podatke za stik lahko poiščete tudi na spletnem mestu HP. Pojdite na [http://www.hp.com/support,](http://www.hp.com/support) izberite svojo državo ali območje in upoštevajte navodila na zaslonu.

HP Recovery Manager je program za izdelavo obnovitvenega medija po uspešni nastavitvi računalnika. Medij HP Recovery lahko uporabite za obnovitev sistema, če se trdi disk poškoduje. Obnovitev sistema znova namesti izvirni operacijski sistem in programsko opremo, nameščeno v tovarni, ter nato konfigurira nastavitve programov. Medij HP Recovery lahko uporabite tudi za prilagoditev sistema ali obnovitev tovarniške slike pri zamenjavi trdega diska.

- <span id="page-60-0"></span>Izdelate lahko le en komplet obnovitvenih medijev. S temi obnovitvenimi orodji ravnajte previdno in jih shranite na varno mesto.
- HP Recovery Manager pregleda računalnik in določi zahtevano zmogljivost shrambe za medij.
- Za izdelavo obnovitvenih diskov mora imeti računalnik optični pogon in možnost zapisovanja na DVD, poleg tega morate uporabiti samo visokokakovostne prazne diske DVD-R, DVD+R, DVD-R DL ali DVD+R DL. Ne uporabite večkrat zapisljivih diskov, kot so CD±RW, DVD±RW, dvoslojni DVD±RW in BD-RE (večkrat zapisljivi Blu-ray), saj niso združljivi s programsko opremo HP Recovery Manager. Namesto tega pa lahko uporabite visokokakovosten prazen bliskovni pogon USB.
- Če računalnik nima vgrajenega optičnega pogona, ki podpira zapisovanje DVD-jev, lahko za izdelavo obnovitvenih DVD-jev uporabite zunanji optični pogon (naprodaj ločeno), dobite pa jih lahko tudi pri službi za podporo. Glejte knjižico Worldwide Telephone Numbers (Mednarodne telefonske številke), priloženo računalniku. Podatke za stik lahko poiščete tudi na spletnem mestu HP. Pojdite na <http://www.hp.com/support>, izberite svojo državo ali območje in upoštevajte navodila na zaslonu. Če uporabljate zunanji optični pogon, mora biti ta priključen neposredno v vrata USB na računalniku, ne pa v vrata USB na zunanji napravi, na primer zvezdišču USB.
- Pred izdelovanjem obnovitvenih medijev preverite, ali je računalnik priključen v napajanje.
- Postopek izdelave lahko traja eno uro ali več. Postopka izdelave ne prekinjajte.
- Po potrebi lahko zaprete program, preden dokončate izdelavo obnovitvenih DVD-jev. HP Recovery Manager bo trenutni DVD zapisal do konca. Pri naslednjem zagonu programa HP Recovery Manager vas bo ta pozval, da nadaljujete zapisovanje preostalih diskov.

Obnovitvene medije HP Recovery izdelate tako:

- POMEMBNO: Za tablične računalnike, ki imajo snemljivo tipkovnico, to priključite na priključek za združitev tipkovnice, še preden začnete z izvajanjem teh korakov (samo pri nekaterih modelih).
	- 1. Na začetnem zaslonu vnesite recovery in izberite HP Recovery Manager.
	- 2. Izberite Recovery Media Creation (Izdelava obnovitvenih medijev) in upoštevajte navodila na zaslonu.

Če boste morali kdaj obnoviti sistem, glejte [Obnovitev s programom HP Recovery Manager](#page-61-0)  [na strani 52](#page-61-0).

# Uporaba orodij sistema Windows

Z orodji sistema Windows lahko ustvarite sistemske obnovitvene točke in varnostne kopije osebnih podatkov.

- **[**  $\ddot{a}$ **] OPOMBA:** Če je na voljo 32 GB pomnilnika ali manj, je funkcija obnovitve sistema Microsoft privzeto onemogočena.
	- Na začetnem zaslonu vnesite pomoč, nato pa izberite Pomoč in podpora.

– ali –

Na namizju Windows kliknite ikono vprašaja v območju za obvestila na skrajni desni strani opravilne vrstice.

Dodatne informacije in korake najdete v Pomoči in podpori.

# <span id="page-61-0"></span>Obnovitev in povrnitev

Sistem lahko obnovite na več načinov. Izberite tistega, ki najbolj ustreza vašemu primeru in izkušnjam:

**POMEMBNO:** Vsi načini niso na voljo v vseh modelih.

- Sistem Windows nudi več možnosti za obnovitev iz varnostne kopije, osvežitev računalnika in ponastavitev računalnika v izvirno stanje. Za več informacij glejte Pomoč in podporo.
	- Na začetnem zaslonu vnesite  $p \circ dp \circ ra$  in izberite program HP Support Assistant.

– ali –

Na namizju Windows kliknite ikono vprašaja v območju za obvestila na skrajni desni strani opravilne vrstice.

- Če želite odpraviti težavo z nameščenim programom ali gonilnikom, uporabite možnost Drivers and Applications Reinstall (Ponovna namestitev gonilnikov in aplikacij) v programu HP Recovery Manager in znova namestite posamezni program ali gonilnik.
	- Na začetnem zaslonu vnesite  $\text{recovery}$ , izberite HP Recovery Manager ter nato Drivers and Applications Reinstall (Ponovna namestitev gonilnikov in aplikacij) in sledite navodilom na zaslonu.
- Če želite v izbranih modelih računalnik ponastaviti s pomanjšanim posnetkom sistema, lahko na particiji HP Recovery ali na medijih HP Recovery izberete možnost HP Minimized Image Recovery (Obnovitev pomanjšanega posnetka HP). Obnovitev pomanjšanega posnetka namesti samo gonilnike in programe, ki so nujni za delovanje strojne opreme. Druge programe, ki so vključeni v posnetek, lahko namestite z možnostjo Drivers and Applications Reinstall (Ponovna namestitev gonilnikov in aplikacij) v programu HP Recovery Manager.

Če želite več informacij, glejte Obnovitev s programom HP Recovery Manager na strani 52.

- Če želite obnoviti particijo Windows v izvirno tovarniško vsebino, lahko na particiji HP Recovery izberete možnost System Recovery (Obnovitev sistema) (samo pri nekaterih modelih) ali uporabite medij HP Recovery. Če želite več informacij, glejte Obnovitev s programom HP Recovery Manager na strani 52. Če obnovitvenega medija še niste ustvarili, glejte [Ustvarjanje](#page-59-0) [medijev HP Recovery \(samo pri nekaterih modelih\) na strani 50.](#page-59-0)
- Če želite pri nekaterih modelih obnoviti izvirne tovarniške particije in vsebino računalnika ali če ste zamenjali trdi disk, lahko uporabite možnost Factory Reset (Ponastavitev tovarniških nastavitev) na mediju HP Recovery. Če želite več informacij, glejte Obnovitev s programom HP Recovery Manager na strani 52.
- Ce želite pri nekaterih modelih odstraniti obnovitveno particijo in tako povečati prostor na trdem disku, lahko to storite z možnostjo Remove Recovery Partition (Odstrani obnovitveno particijo) v programu HP Recovery Manager.

Če želite več informacij, glejte [Odstranitev particije HP Recovery \(samo pri nekaterih modelih\)](#page-64-0)  [na strani 55](#page-64-0).

### Obnovitev s programom HP Recovery Manager

Programska oprema HP Recovery Manager omogoča obnovitev računalnika v izvirno tovarniško stanje z uporabo medija HP Recovery, ki ste ga ustvarili ali pridobili pri službi za podporo, ali z uporabo particije HP Recovery (samo pri nekaterih modelih). Če obnovitvenega medija še niste ustvarili, glejte [Ustvarjanje medijev HP Recovery \(samo pri nekaterih modelih\) na strani 50.](#page-59-0)

### <span id="page-62-0"></span>Kaj morate vedeti pred začetkom

- HP Recovery Manager obnovi samo programsko opremo, ki je bila vnaprej nameščena v tovarni. Programsko opremo, ki računalniku ni bila priložena, morate prenesti s spletnega mesta proizvajalca ali znova namestiti z medija, ki ste ga prejeli od proizvajalca.
- **POMEMBNO:** Obnovitev s programom HP Recovery Manager uporabite kot zadnjo možnost pri odpravljanju težav z računalnikom.
- Medij HP Recovery uporabite, če trdi disk računalnika odpove. Če obnovitvenega medija še niste ustvarili, glejte [Ustvarjanje medijev HP Recovery \(samo pri nekaterih modelih\) na strani 50.](#page-59-0)
- Za uporabo funkcije Factory Reset (Tovarniška ponastavitev) morate uporabiti medij HP Recovery (samo pri nekaterih modelih). Če obnovitvenega medija še niste ustvarili, glejte [Ustvarjanje medijev HP Recovery \(samo pri nekaterih modelih\) na strani 50](#page-59-0).
- Če računalnik ne omogoča ustvarjanja medija HP Recovery ali če medij HP Recovery ne deluje, lahko dobite obnovitveni medij za svoj sistem pri službi za podporo. Glejte knjižico Worldwide Telephone Numbers (Mednarodne telefonske številke), priloženo računalniku. Podatke za stik lahko poiščete tudi na spletnem mestu HP. Pojdite na [http://www.hp.com/support,](http://www.hp.com/support) izberite svojo državo ali območje in upoštevajte navodila na zaslonu.
- **POMEMBNO:** HP Recovery Manager ne ustvari samodeino varnostnih kopij vaših osebnih podatkov. Preden začnete obnovitev, varnostno kopirajte osebne podatke, ki jih želite ohraniti.

Z medijem HP Recovery, ki ste ga ustvarili, lahko izbirate med naslednjimi možnostmi obnovitve:

- **E OPOMBA:** Ko zaženete postopek obnovitve, so prikazane samo možnosti, ki so na voljo za vaš računalnik.
	- System Recovery (Obnovitev sistema) znova namesti prvotni operacijski sistem in konfigurira v tovarni nameščene programe.
	- Minimized Image Recovery (Obnovitev pomanjšanega posnetka) znova namesti operacijski sistem in vse gonilnike, povezane s strojno opremo, in programsko opremo, ne pa tudi druge programske opreme.
	- Factory Reset (Tovarniška ponastavitev) obnovi računalnik v izvirno tovarniško stanje, tako da izbriše vse informacije s trdega diska in znova izdela particije. Nato znova namesti operacijski sistem in tovarniško nameščeno programsko opremo.

Particija HP Recovery (samo pri nekaterih modelih) omogoča možnosti System Recovery (Obnovitev sistema) in Minimized Image Recovery (Obnovitev pomanjšanega posnetka).

#### Uporaba particije HP Recovery (samo pri nekaterih modelih)

Particija HP Recovery omogoča obnovitev sistema ali obnovitev pomanjšane podobe (samo pri nekaterih modelih), ne da bi potrebovali obnovitvene diske ali obnovitveni bliskovni pogon USB. Takšno obnovitev lahko uporabite le, če trdi disk še deluje.

Za zagon programa HP Recovery Manager na particiji HP Recovery:

POMEMBNO: Za tablične računalnike, ki imajo snemljivo tipkovnico, to priključite na priključek za združitev tipkovnice, še preden začnete z izvajanjem teh korakov (samo pri nekaterih modelih).

1. Na začetnem zaslonu vnesite obnovitev, izberite Recovery Manager, nato pa HP Recovery Environment (Obnovitveno okolje HP).

– ali –

<span id="page-63-0"></span>Med zaganjanjem računalnika pritisnite f11 ali pa medtem, ko pritisnete gumb za vklop/izklop, pritisnite in pridržite f11.

- 2. V meniju zagonskih možnosti izberite Troubleshoot (Odpravljanje težav).
- 3. Izberite program Recovery Manager in sledite navodilom na zaslonu.

#### Uporaba medijev HP Recovery za obnovitev

Z mediji HP Recovery lahko obnovite prvotni sistem. Ta postopek uporabite, če sistem nima particije HP Recovery ali če trdi disk ne deluje pravilno.

- 1. Če je možno, varnostno kopirajte vse osebne datoteke.
- 2. Vstavite medij HP Recovery in znova zaženite računalnik.
- **EX OPOMBA:** Če se pri vnovičnem zagonu računalnika program HP Recovery Manager ne zažene samodejno, spremenite vrstni red zagona računalnika. Glejte Spreminjanje vrstnega reda zagona računalnika na strani 54.
- 3. Sledite navodilom na zaslonu.

#### Spreminjanje vrstnega reda zagona računalnika

Če se pri zagonu računalnika program HP Recovery Manager ne zažene samodejno, lahko spremenite zagonski vrstni red, torej vrstni red naprav, ki so navedene v BIOS-u, v katerih računalnik išče zagonske informacije. Izberite optični pogon ali bliskovni pogon USB.

Spreminjanje zagonskega vrstnega reda:

**POMEMBNO:** Za tablične računalnike, ki imajo snemljivo tipkovnico, to priključite na priključek za združitev tipkovnice, še preden začnete z izvajanjem teh korakov (samo pri nekaterih modelih).

- 1. Vstavite medij HP Recovery.
- 2. Zagon orodja Computer Setup:

Za računalnike ali tablične računalnike s tipkovnicami:

**▲** Vklopite ali znova zaženite računalnik ali tablični računalnik, na kratko pritisnite esc, nato pa še f9, da se odprejo zagonske možnosti.

Za računalnike ali tablične računalnike brez tipkovnic:

**▲** Vklopite ali znova zaženite računalnik, na kratko pritisnite gumb za zmanjšanje glasnosti, nato pa tapnite f9, da se odprejo zagonske možnosti.

– ali –

Vklopite ali znova zaženite računalnik, na kratko pritisnite gumb Windows, nato pa tapnite f9, da se odprejo zagonske možnosti.

- 3. Izberite optični pogon ali bliskovni pogon USB, s katerega želite zagnati računalnik.
- 4. Sledite navodilom na zaslonu.

### <span id="page-64-0"></span>Odstranitev particije HP Recovery (samo pri nekaterih modelih)

HP Recovery Manager omogoča, da odstranite particijo HP Recovery in tako sprostite prostor na trdem disku.

**POMEMBNO:** Ko odstranite particijo HP Recovery, ne morete več uporabljati možnosti osvežitve v sistemu Windows, možnosti Windows za odstranitev vsega in vnovično namestitev sistema Windows. Poleg tega s particije HP Recovery ne boste mogli izvesti obnovitve sistema ali obnovitve pomanjšanega posnetka. Preden odstranite obnovitveno particijo, ustvarite medij HP Recovery; glejte [Ustvarjanje medijev HP Recovery \(samo pri nekaterih modelih\) na strani 50](#page-59-0).

Particijo HP Recovery odstranite po tem postopku:

- 1. Na začetnem zaslonu vnesite recovery in izberite HP Recovery Manager.
- 2. Izberite Odstrani obnovitveno particijo in za nadaljevanje sledite navodilom na zaslonu.

# <span id="page-65-0"></span>12 Specifikacije

# Napajalni vhod

Informacije o napajanju v tem razdelku vam lahko pomagajo, če nameravate z računalnikom potovati v tujino.

Računalnik deluje z enosmernim napajanjem, ki se lahko napaja iz izmeničnega ali enosmernega vira. Vir omrežnega napajanja mora imeti nazivno vrednost 100–240 V in 50–60 Hz. Računalnik se lahko napaja iz samostojnega vira enosmerne napetosti, vendar priporočamo, da uporabljate le napajalnik ali napajalni kabel, ki ga je za ta računalnik odobrilo podjetje HP.

Računalnik lahko deluje z enosmernim tokom v okviru naslednjih specifikacij. Delovna napetost in tok sta odvisna od platforme.

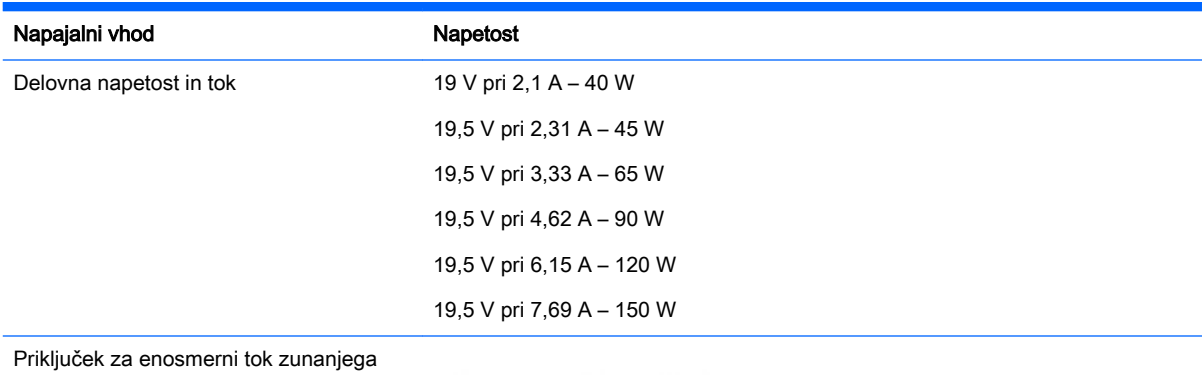

napajanja HP

$$
\circ\text{-}\mathrm{\mathbf{e}}\text{-}\mathrm{\mathbf{o}}
$$

 $\mathbb{R}$  OPOMBA: Ta izdelek je zasnovan za napajalne sisteme IT na Norveškem z medfazno napetostjo, ki ne presega 240 V rms.

**EX OPOMBA:** Delovna napetost in tok računalnika sta navedena na upravni nalepki.

# <span id="page-66-0"></span>Delovno okolje

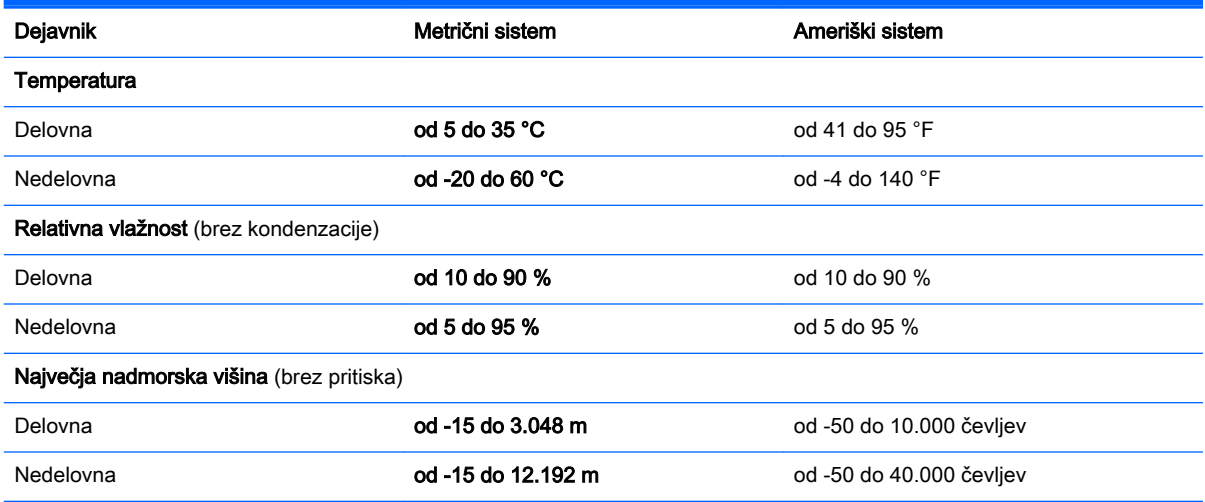

# <span id="page-67-0"></span>13 Elektrostatična razelektritev

Elektrostatična razelektritev je sprostitev statične elektrike pri stiku dveh predmetov, na primer električni šok, ki ga občutite, ko se sprehodite po preprogi in se dotaknete kovinske kljuke na vratih.

Razelektritev statične elektrike prek prstov ali drugih elektrostatičnih prevodnikov lahko poškoduje elektronske komponente. Če želite preprečiti poškodbe računalnika, poškodbe pogona ali izgubo podatkov, upoštevajte ta opozorila:

- Če morate zaradi navodil za odstranjevanje ali namestitev odklopiti računalnik, ga najprej ustrezno ozemljite.
- Komponente pustite v embalaži, ki jih ščiti pred elektrostatiko, dokler jih ne nameravate namestiti.
- Ne dotikajte se stikov, priključkov in vezja. Elektronskih komponent se čim manj dotikajte.
- Uporabliajte nemagnetna orodja.
- Preden začnete delati s komponentami, se razelektrite, tako da se dotaknete nepobarvane kovinske površine komponente.
- Če komponento odstranite, jo po odstranitvi položite v embalažo, ki jo ščiti pred elektrostatično razelektritvijo.

# Stvarno kazalo

#### A

akumulator hranjenje [33](#page-42-0) iskanje informacij [32](#page-41-0) ki ga lahko zamenja uporabnik [31](#page-40-0) odlaganje [33](#page-42-0) ohranjanje zmogljivosti [32](#page-41-0) praznjenje [32](#page-41-0) reševanje stanja praznega akumulatorja [33](#page-42-0) tovarniško zapečaten [31](#page-40-0) anteni WLAN, prepoznavanje [10](#page-19-0) anteni WWAN, prepoznavanje [10](#page-19-0)

#### B

Beats Audio [20](#page-29-0) BIOS posodabljanje [45](#page-54-0) prenos posodobitve [46](#page-55-0) ugotavljanje različice [45](#page-54-0) zagon orodja Setup Utility [45](#page-54-0) bližnjična tipka za Beats Audio [20](#page-29-0) bralnik pomnilniških kartic, prepoznavanje [7](#page-16-0) bralnik prstnih odtisov prepoznavanje [6](#page-15-0) uporaba [41](#page-50-0) brezžični kontrolniki gumb [14](#page-23-0) operacijski sistem [14](#page-23-0) Wireless Assistant, programska oprema [14](#page-23-0) brezžični vmesnik, gumb [14](#page-23-0) brezžično omrežje (WLAN) obseg delovanja [16](#page-25-0) podjetje, povezava WLAN [15](#page-24-0) povezava javnega omrežja WLAN [15](#page-24-0) povezovanje [15](#page-24-0) brezžično omrežje, varovanje [43](#page-52-0)

#### Č

čiščenje računalnika [37](#page-46-0)

#### D

delovno okolje [57](#page-66-0) desno upravljalno območje, prepoznavanje [8](#page-17-0) **DisplayPort** prepoznavanje [6](#page-15-0) priključitev [23](#page-32-0) dotik na sledilni ploščici in gib na zaslonu na dotik [25](#page-34-0) drsenje z enim prstom na zaslonu na dotik [28](#page-37-0) dvoprstni klik na sledilni ploščici in gib na zaslonu na dotik [26](#page-35-0) dvoprstno pomikanje na sledilni ploščici in gib na zaslonu na dotik [26](#page-35-0)

#### E

elektrostatična razelektritev [58](#page-67-0)

### G

gesla Setup Utility (BIOS) [41](#page-50-0) Windows [40](#page-49-0) gesla operacijskega sistema Windows [40](#page-49-0) gesla orodja Setup Utility (BIOS) [41](#page-50-0) gib na zaslonu na dotik, drsenje z enim prstom [28](#page-37-0) gumb za vklop/izklop prepoznavanje [7](#page-16-0) gumbi sledilna ploščica – desno [8](#page-17-0) sledilna ploščica – levo [7](#page-16-0) vklop/izklop [7](#page-16-0)

#### H

HDMI, konfiguriranje zvoka [22](#page-31-0) HP-jeva trgovina s programi, obisk [1](#page-10-0) HP-jevi viri [2](#page-11-0) HP PC Hardware Diagnostics (UEFI) prenos [48](#page-57-0)

HP Recovery Manager odpravljanje težav pri zagonu [54](#page-63-0) zagon [53](#page-62-0) hranjenje akumulatorja [33](#page-42-0)

#### I

ime in številka izdelka, računalnik [12](#page-21-0) informacije o akumulatorju, iskanje [32](#page-41-0) iskanje informacij programska oprema [4](#page-13-0) strojna oprema [4](#page-13-0) izhod zvoka (slušalke), prepoznavanje [5](#page-14-0) izklop računalnika [35](#page-44-0)

#### K

ključavnica varnostnega kabla, namestitev [43](#page-52-0) komponente [5](#page-14-0)

### L

levo upravljalno območje, prepoznavanje [7](#page-16-0) ležišče za akumulator [6](#page-15-0) ležišče za akumulator, prepoznavanje [6](#page-15-0) lučka brezžičnega vmesnika [10](#page-19-0), [14](#page-23-0) lučka Caps Lock, prepoznavanje [6](#page-15-0) lučka napajalnika, prepoznavanje [5](#page-14-0) lučka sledilne ploščice, prepoznavanje [9](#page-18-0) lučka spletne kamere, prepoznavanje [10](#page-19-0) lučka trdega diska, prepoznavanje [7](#page-16-0) lučka za izklop zvoka, prepoznavanje [7](#page-16-0) lučke brezžično [10](#page-19-0)

Caps Lock [6](#page-15-0) izklop zvoka [7](#page-16-0) napajalnik [5](#page-14-0) sledilna ploščica [9](#page-18-0) spletna kamera [10](#page-19-0) stanje priključka RJ-45 [8](#page-17-0) trdi disk [7](#page-16-0) vklop/izklop [8](#page-17-0) lučke za vklop, prepoznavanje [8](#page-17-0) lučki stanja (omrežnega) priključka RJ-45, prepoznavanje [8](#page-17-0)

#### M

mediji HP Recovery obnovitev [54](#page-63-0) ustvarjanje [50](#page-59-0) merilnik porabe, uporaba [30](#page-39-0) mikrofon, priključitev [20](#page-29-0) Miracast [24](#page-33-0) mirovanje preklop iz [29](#page-38-0) preklop v [29](#page-38-0) miška, zunanja nastavitev možnosti [25](#page-34-0)

#### N

način spanja in mirovanja preklop v [29](#page-38-0) Nadzorna plošča za Beats Audio [20](#page-29-0) najboljši postopki [1](#page-10-0) nalepka Bluetooth [13](#page-22-0) nalepka s potrdilom za uporabo v brezžičnem omrežju [13](#page-22-0) nalepke Bluetooth [13](#page-22-0) potrdilo o pristnosti Microsoft [13](#page-22-0) potrdilo za uporabo v brezžičnem omrežju [13](#page-22-0) serijska številka [12](#page-21-0) servisne [12](#page-21-0) upravna [13](#page-22-0) WLAN [13](#page-22-0) namestitev dodatna ključavnica varnostnega kabla [43](#page-52-0) pomembne varnostne posodobitve [43](#page-52-0)

napajalna vrata USB 2.0, prepoznavanje [9](#page-18-0) napajalni priključek, prepoznavanje [8](#page-17-0) napajalnik, preskušanje [34](#page-43-0) napajanje [56](#page-65-0) akumulator [31](#page-40-0) omrežno [34](#page-43-0) napajanje iz akumulatorja [31](#page-40-0) naprava Bluetooth [14](#page-23-0), [16](#page-25-0) naprava WLAN [13](#page-22-0) naprave z visoko ločljivostjo, priključitev [21,](#page-30-0) [23,](#page-32-0) [24](#page-33-0) nastavitev zaščite z geslom pri bujenju [30](#page-39-0) nastavitve porabe energije, uporaba [30](#page-39-0) neodziven sistem [35](#page-44-0) nizkotonski zvočnik s tehnologijo HP Triple Bass Reflex, prepoznavanje [7](#page-16-0) notranja mikrofona, prepoznavanje [7](#page-16-0) notranje stikalo zaslona, prepoznavanje [7](#page-16-0) num lock, tipka, prepoznavanje [7](#page-16-0)

### O

območje sledilne ploščice, prepoznavanje [9](#page-18-0) obnovitev bliskovni pogon USB [54](#page-63-0) diski [51](#page-60-0), [54](#page-63-0) HP Recovery Manager [52](#page-61-0) mediji [54](#page-63-0) možnosti [52](#page-61-0) podprti diski [51](#page-60-0) sistem [52](#page-61-0) uporaba medijev HP Recovery [51](#page-60-0) zagon [53](#page-62-0) obnovitev izvirnega sistema [52](#page-61-0) obnovitev pomanjšanega posnetka [53](#page-62-0) obnovitev sistema [52](#page-61-0) obnovitvena particija odstranjevanje [55](#page-64-0) obnovitvena točka sistema, ustvarjanje [50](#page-59-0)

obnovitveni mediji izdelava s programom HP Recovery Manager [51](#page-60-0) ustvarjanje [50](#page-59-0) omrežni priključek, prepoznavanje [8](#page-17-0) optični pogon, prepoznavanje [7](#page-16-0) orodja sistema Windows uporaba [51](#page-60-0)

### P

particija HP Recovery obnovitev [53](#page-62-0) odstranjevanje [55](#page-64-0) podjetje, povezava WLAN [15](#page-24-0) podprti diski, obnovitev [51](#page-60-0) podrsanje z desnega roba sledilne ploščice in gib na zaslonu na dotik [27](#page-36-0) podrsanje z levega roba sledilne ploščice in gib na zaslonu na dotik [27](#page-36-0) podrsanje z zgornjega in spodnjega roba sledilne ploščice in gib na zaslonu na dotik [27](#page-36-0) pomanjšani posnetek, ustvarjanje [52](#page-61-0) pomembne varnostne posodobitve, namestitev [43](#page-52-0) pomnilniška kartica, prepoznavanje [7](#page-16-0) posodabljanje programov in gonilnikov [36](#page-45-0) posodobitve programske opreme, nameščanje [43](#page-52-0) pošiljanje računalnika [38](#page-47-0) potovanje z računalnikom [13,](#page-22-0) [33](#page-42-0), [38](#page-47-0) povečava/pomanjšava z razmikom/približevanjem dveh prstov na sledilni ploščici in gib na zaslonu na dotik [26](#page-35-0) povezava javnega omrežja WLAN [15](#page-24-0) povezava v omrežje WLAN [15](#page-24-0) preklop v stanje spanja in mirovanja [29](#page-38-0) preskušanje napajalnika [34](#page-43-0) prezračevalni reži, prepoznavanje [9](#page-18-0)

priključek za dodatni akumulator, prepoznavanje [5](#page-14-0) priključek za izhod zvoka (slušalke)/vhod zvoka (mikrofon), prepoznavanje [6](#page-15-0) priključek za združitev, prepoznavanje [6](#page-15-0) priključek, napajanje [8](#page-17-0) priključki izhod zvoka (slušalke) [5](#page-14-0) izhod zvoka (slušalke)/vhod zvoka (mikrofon) [6](#page-15-0) omrežje [8](#page-17-0) RJ-45 (omrežni) [8](#page-17-0) vhod zvoka (mikrofon) [5](#page-14-0) programska oprema čiščenje diska [36](#page-45-0) program za defragmentiranje diska [36](#page-45-0) programska oprema za čiščenje diska [36](#page-45-0) programska oprema za defragmentiranje diska [36](#page-45-0) programska oprema za internetno zaščito, uporaba [42](#page-51-0) programska oprema za požarni zid [42](#page-51-0) prostor za Bluetooth, prepoznavanje [6](#page-15-0) protivirusna programska oprema, uporaba [42](#page-51-0) prstni odtisi, registracija [41](#page-50-0)

#### R

računalnik, potovanje [33](#page-42-0) reža za kartico SIM, prepoznavanje [9](#page-18-0) reža za varnostni kabel, prepoznavanje [8](#page-17-0) reže bralnik pomnilniških kartic [7](#page-16-0) SIM<sub>[9](#page-18-0)</sub> varnostni kabel [8](#page-17-0) RJ-45, (omrežni) priključek, prepoznavanje [8](#page-17-0)

#### S

serijska številka [12](#page-21-0) serijska številka, računalnik [12](#page-21-0) servisne nalepke, iskanje [12](#page-21-0)

sistemska obnovitvena točka ustvarjanje [51](#page-60-0) sledilna ploščica uporaba [25](#page-34-0) sledilna ploščica in gibi na zaslonu na dotik dotik [25](#page-34-0) dvoprstni klik [26](#page-35-0) dvoprstno pomikanje [26](#page-35-0) podrsanje z desnega roba [27](#page-36-0) podrsanje z levega roba [27](#page-36-0) podrsanje z zgornjega in spodnjega roba [27](#page-36-0) povečava/pomanjšava z razmikom/približevanjem dveh prstov [26](#page-35-0) sledilna ploščica, gumbi [7](#page-16-0), [8](#page-17-0) slušalke z mikrofonom, priključitev [20](#page-29-0) slušalke, priključitev [19](#page-28-0) souporaba medijev [18](#page-27-0) spanje preklop iz [29](#page-38-0) preklop v [29](#page-38-0) spletna kamera prepoznavanje [10](#page-19-0) uporaba [19](#page-28-0) spodnja stran [13](#page-22-0) spoznavanje računalnika [4](#page-13-0)

### T

temperatura [33](#page-42-0) temperatura akumulatorja [33](#page-42-0) tipka esc, prepoznavanje [6](#page-15-0) tipka fn, prepoznavanje [7](#page-16-0) tipka z logotipom Windows, prepoznavanje [10](#page-19-0) tipka za letalski način [5](#page-14-0), [12](#page-21-0) tipka za programe Windows, prepoznavanje [10](#page-19-0) tipke esc [6](#page-15-0) fn [7](#page-16-0) letalski način [5,](#page-14-0) [12](#page-21-0) Num Lock [7](#page-16-0) programi Windows [10](#page-19-0) ukazne [5](#page-14-0) Windows [10](#page-19-0) tipkovnica in miška, uporaba [28](#page-37-0)

#### U

ukazne tipke [11](#page-20-0) prepoznavanje [5](#page-14-0) uporaba gesel [40](#page-49-0) uporaba sledilne ploščice [25](#page-34-0) uporaba tipkovnice in miške [28](#page-37-0) uporaba zunanjega omrežnega napajanja [34](#page-43-0) upravljalno območje desno [8](#page-17-0) levo [7](#page-16-0) upravne informacije nalepke s potrdilom za uporabo v brezžičnem omrežju [13](#page-22-0) upravna nalepka [13](#page-22-0) USB 3.0, napajalna vrata, prepoznavanje [9](#page-18-0)

### V

varnostne kopije [50](#page-59-0) varnostno kopiranje programske opreme in podatkov [43](#page-52-0) VGA, vrata, priključitev [21](#page-30-0) vgrajena številska tipkovnica, prepoznavanje [7](#page-16-0) vhod zvoka (mikrofon), prepoznavanje [5](#page-14-0) video [20](#page-29-0) vrata DisplayPort [6](#page-15-0) HDMI [7](#page-16-0), [21,](#page-30-0) [23](#page-32-0) Miracast [24](#page-33-0) napajalna vrata USB 2.0 [9](#page-18-0) napajalna vrata USB 3.0 [9](#page-18-0) USB 2.0 [9](#page-18-0) USB 3.0 [9](#page-18-0) VGA [21](#page-30-0) zunanji monitor [6](#page-15-0), [21](#page-30-0) vrata HDMI prepoznavanje [7](#page-16-0) priključitev [21](#page-30-0) vrata USB 2.0, prepoznavanje [9](#page-18-0) vrata USB 3.0, prepoznavanje [9](#page-18-0) vrata za dostop do notranjosti, prepoznavanje [8](#page-17-0) vrata za dostop do notranjosti, zapah [9](#page-18-0) vrata za zunanji monitor [21](#page-30-0) vrata za zunanji monitor, prepoznavanje [6](#page-15-0)

vzdrževanje čiščenje diska [36](#page-45-0) posodabljanje programov in gonilnikov [36](#page-45-0) program za defragmentiranje diska [36](#page-45-0) vzdrževanje računalnika [37](#page-46-0)

### W

Windows sistemska obnovitvena točka [50](#page-59-0), [51](#page-60-0) Wireless Assistant, programska oprema [14](#page-23-0) WLAN, nalepka [13](#page-22-0) WWAN, naprava [16](#page-25-0)

#### Z

začetek uporabe [1](#page-10-0) zagonsko zaporedje spreminjanje [54](#page-63-0) zaklep akumulatorja, prepoznavanje [6](#page-15-0) zaklep za sprostitev akumulatorja, prepoznavanje [6](#page-15-0) zaklepi sprostitev akumulatorja [6](#page-15-0) vrata za dostop do notranjosti, sprostitev [9](#page-18-0) zaustavitev [35](#page-44-0) zunanje omrežno napajanje, uporaba [34](#page-43-0) zvočniki prepoznavanje [9](#page-18-0) priključitev [19](#page-28-0)